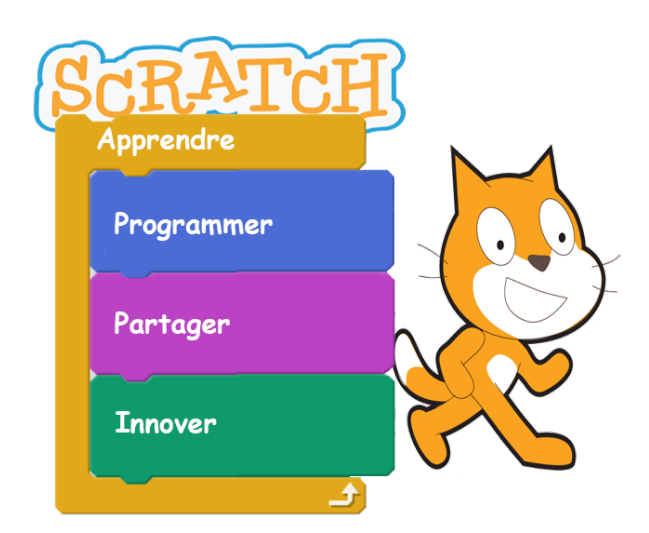

# La programmation visuelle avec Scratch

## Plan

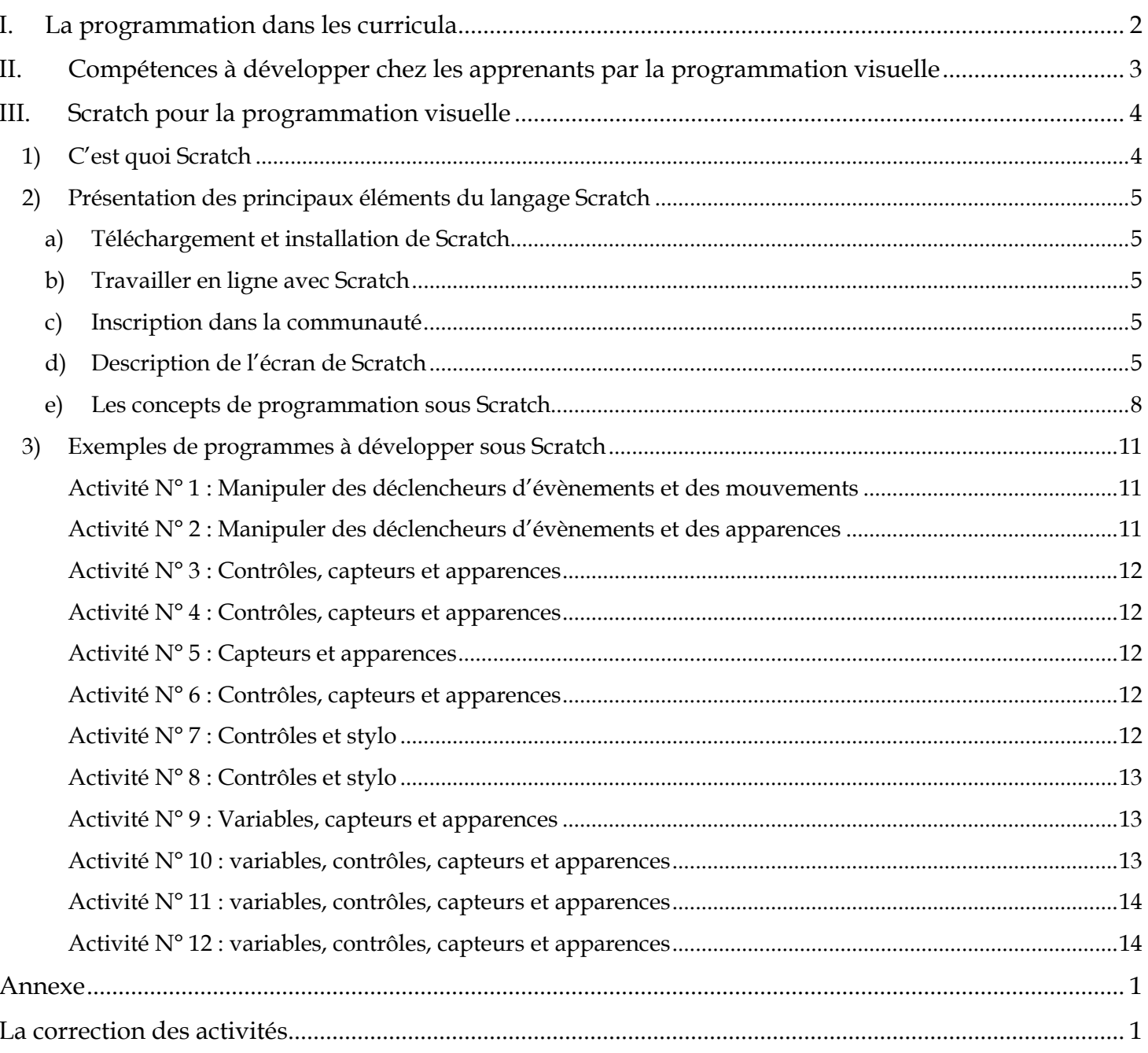

## <span id="page-2-0"></span>**I. La programmation dans les curricula**

• **Niveau : 7ème année de base**

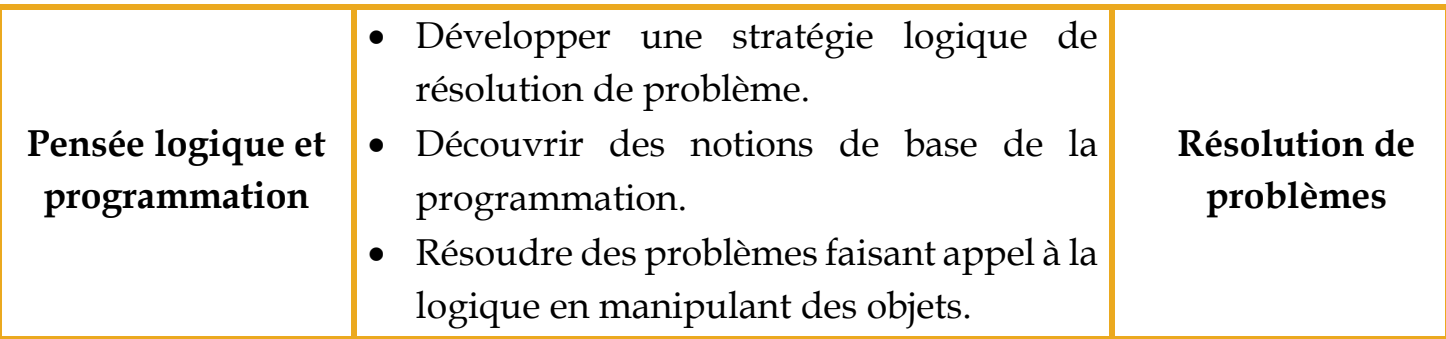

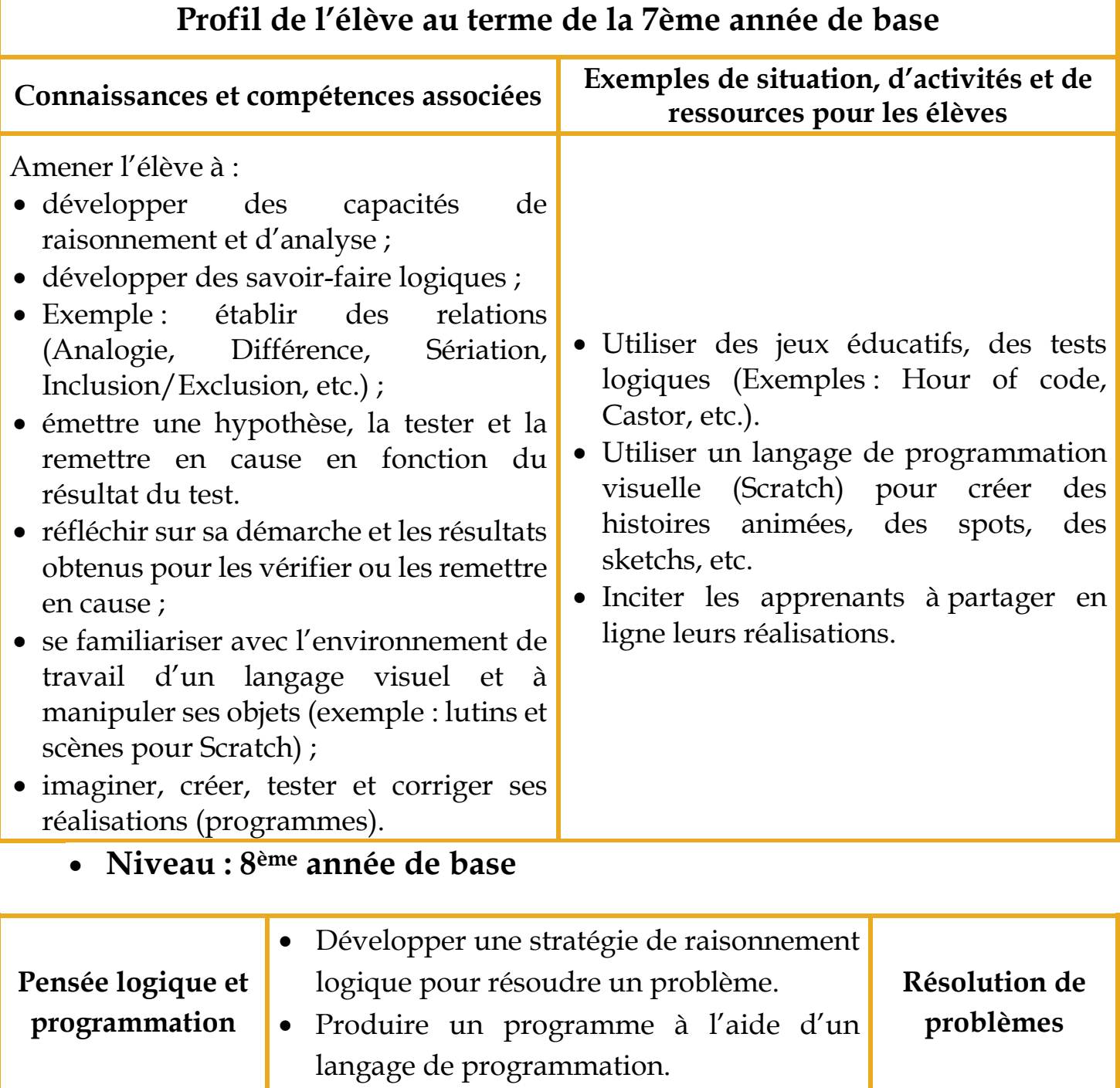

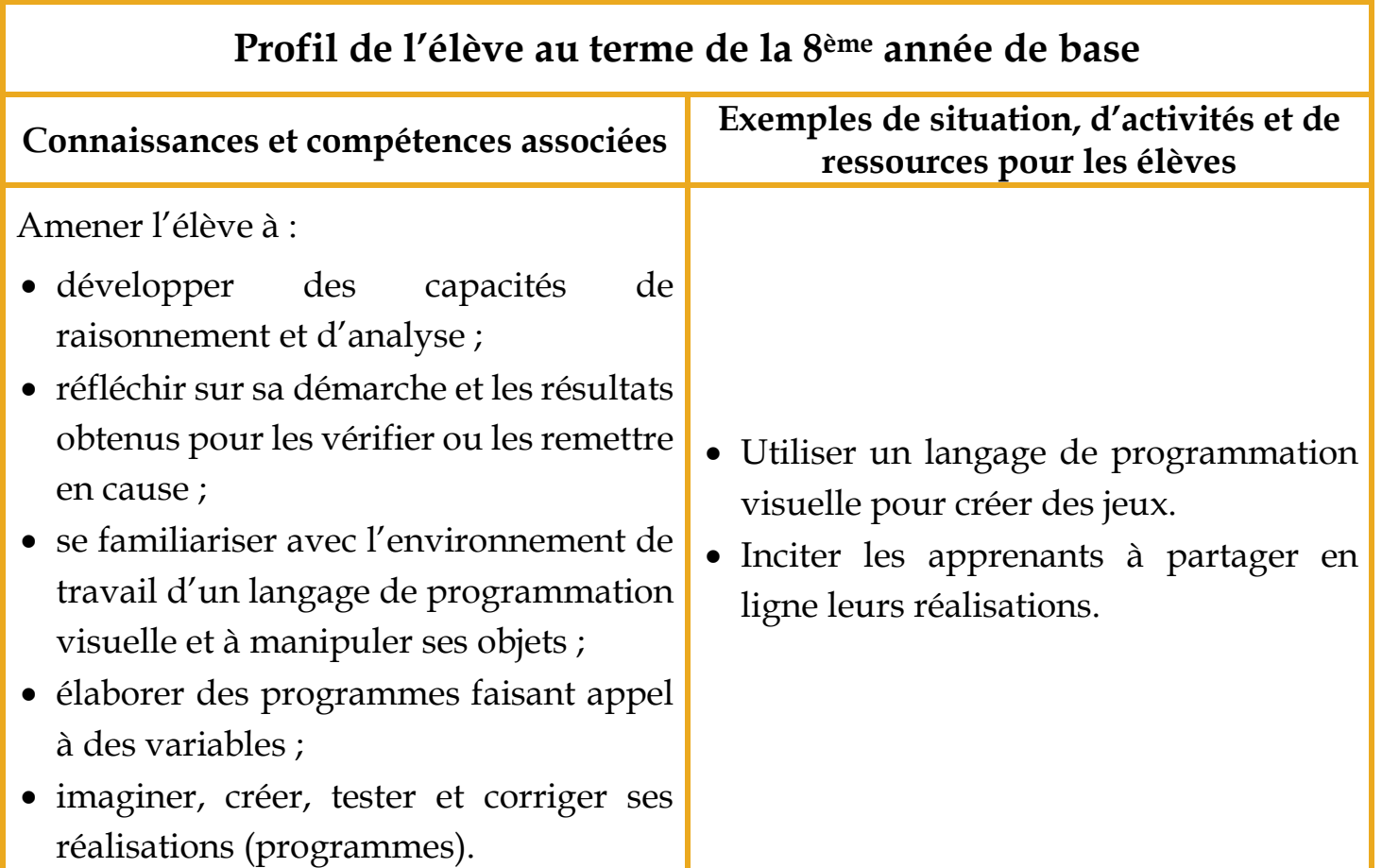

## <span id="page-3-0"></span>**II. Compétences à développer chez les apprenants par la programmation visuelle**

**Activité : Découvrir les compétences à développer par la programmation visuelle** D'après vous, quelles sont les compétences à développer chez les apprenants lors de l'apprentissage de la programmation Visuelle ?

#### **Interprétation :**

• **Capacités à la résolution de problèmes et à la conception de projets**

- **❖** Raisonner logiquement.
- \* Rechercher des bugs.
- Développer des idées depuis la conception initiale jusqu'à la réalisation de projet complet.
- Développer les capacités de créativité, productivité et innovation.
- **Idées fondamentales sur les ordinateurs et la programmation**
	- Ecrire un programme informatique sur un ordinateur d'une façon précise et pas à pas.
	- Ecrire un programme informatique ne nécessite pas d'être un expert mais d'avoir une pensée claire et attentive.

## <span id="page-4-0"></span>**III. Scratch pour la programmation visuelle**

## **1) C'est quoi Scratch**

#### <span id="page-4-1"></span>**Activité : Découvrir les différences entre un programme Scratch et un autre programme**

On vous propose deux programmes qui permettent de calculer la factorielle d'un entier saisi par le clavier, le premier est écrit avec Scratch et le deuxième est écrit en Pascal.

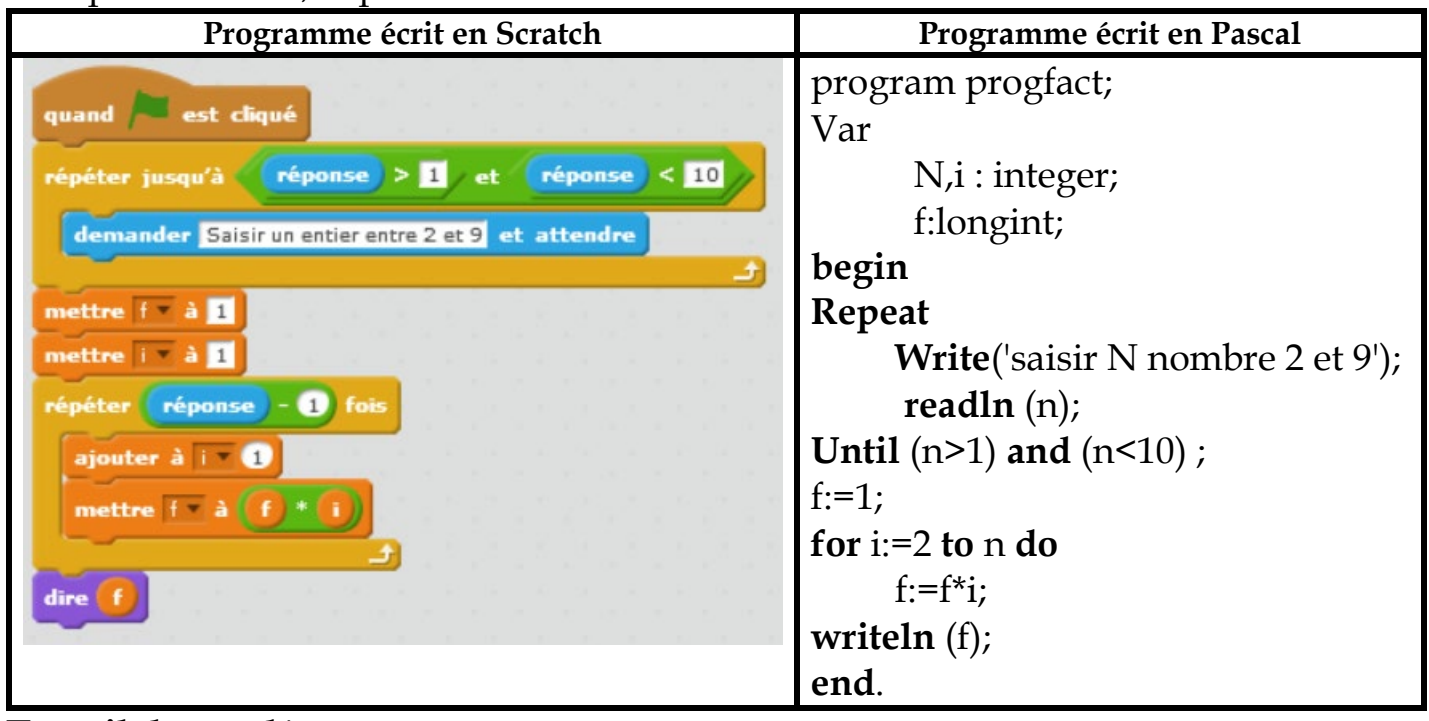

#### **Travail demandé :**

Comparer les deux codes et dégager vos constatations.

## **Interprétation :**

- Scratch est un langage de programmation qui facilite la création :
	- d'histoires interactives,
	- de dessins animés,
	- de jeux,
	- $\triangleleft$  de compositions musicales,
	- \* de simulations numériques, etc. et leur partage sur le web.
- Il est conçu pour initier les enfants à des concepts importants en mathématiques et en informatique, tout en apprenant à développer une pensée créative, un raisonnement systématique et à travailler en équipe.
- Scratch est un logiciel gratuit publié comme étant une application de bureau sous Windows «Scratch 2», une application Web « https://scratch.mit.edu/projects/editor/ » et une application mobile « Scratch MRT ».

#### <span id="page-5-0"></span>**2) Présentation des principaux éléments du langage Scratch**

### **a) Téléchargement et installation de Scratch**

#### <span id="page-5-1"></span>**Activité : Téléchargement et installation de Scratch**

Accéder au site Web « https://scratch.mit.edu», télécharger puis installer le logiciel Scratch

#### **Interprétation :**

Scratch offre une version Offline pour la programmation visuelle.

<span id="page-5-2"></span>**b) Travailler en ligne avec Scratch Activité : Création d'un programme Scratch en ligne** Essayer en ligne le programme Scratch.

#### **Interprétation :**

Scratch offre une version Online pour la programmation visuelle.

#### **c) Inscription dans la communauté**

#### <span id="page-5-3"></span>**Activité : Inscription dans la communauté de Scratch**

Créer un compte sur le site de Scratch, d'après vous quel est l'intérêt de l'inscription dans la communauté de Scratch bien qu'on puisse travailler sans inscription.

#### **Interprétation :**

- Partager les fichiers et les travaux.
- Prendre l'avis des autres.

Chercher de l'aide.

- ❖ Partager des idées.
- <span id="page-5-4"></span> $\triangle$  Apporter de l'aide aux autres.

#### **d) Description de l'écran de Scratch Page d'accueil de Scratch**

**Activité : Découverte de l'écran de Scratch** Lancer Scratch puis décrire son interface.

#### **Interprétation :**

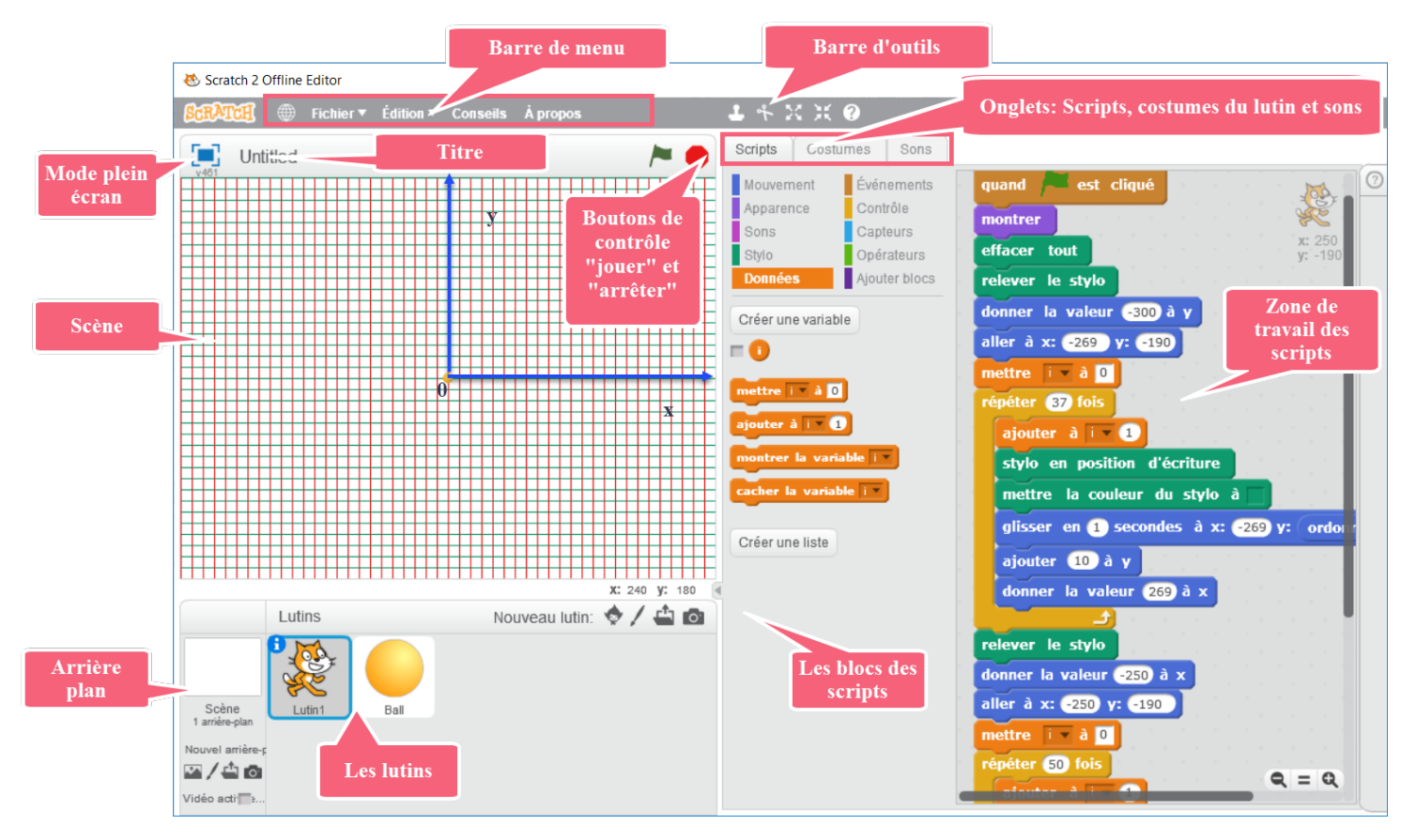

#### **Les instructions de Scratch**

#### **Activité : Découverte des scripts de Scratch**

Défiler les blocs de Scripts en commençant par « Mouvement » jusqu'à « Ajouter blocs » puis décrire brièvement le rôle de chaque bloc de Scripts.

#### **Interprétation :**

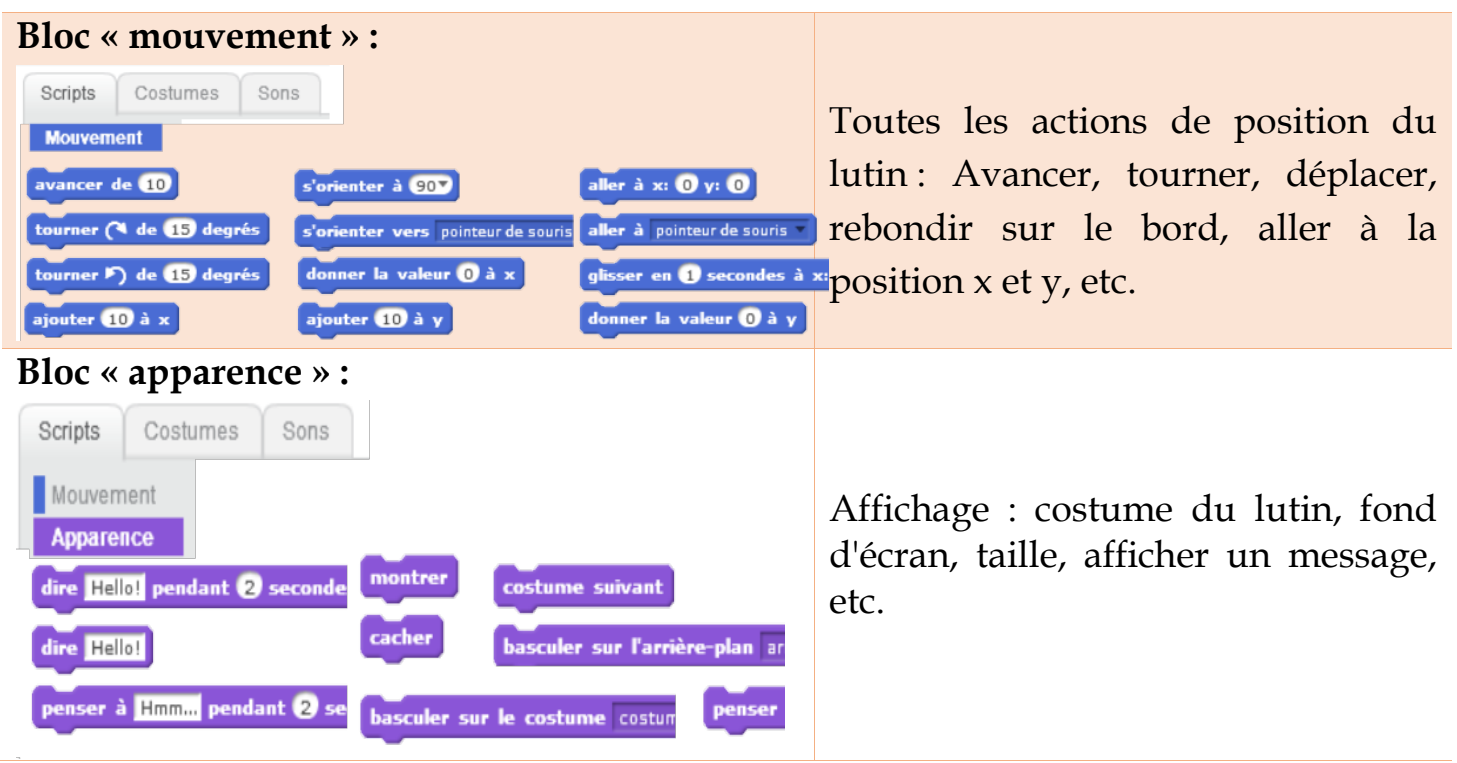

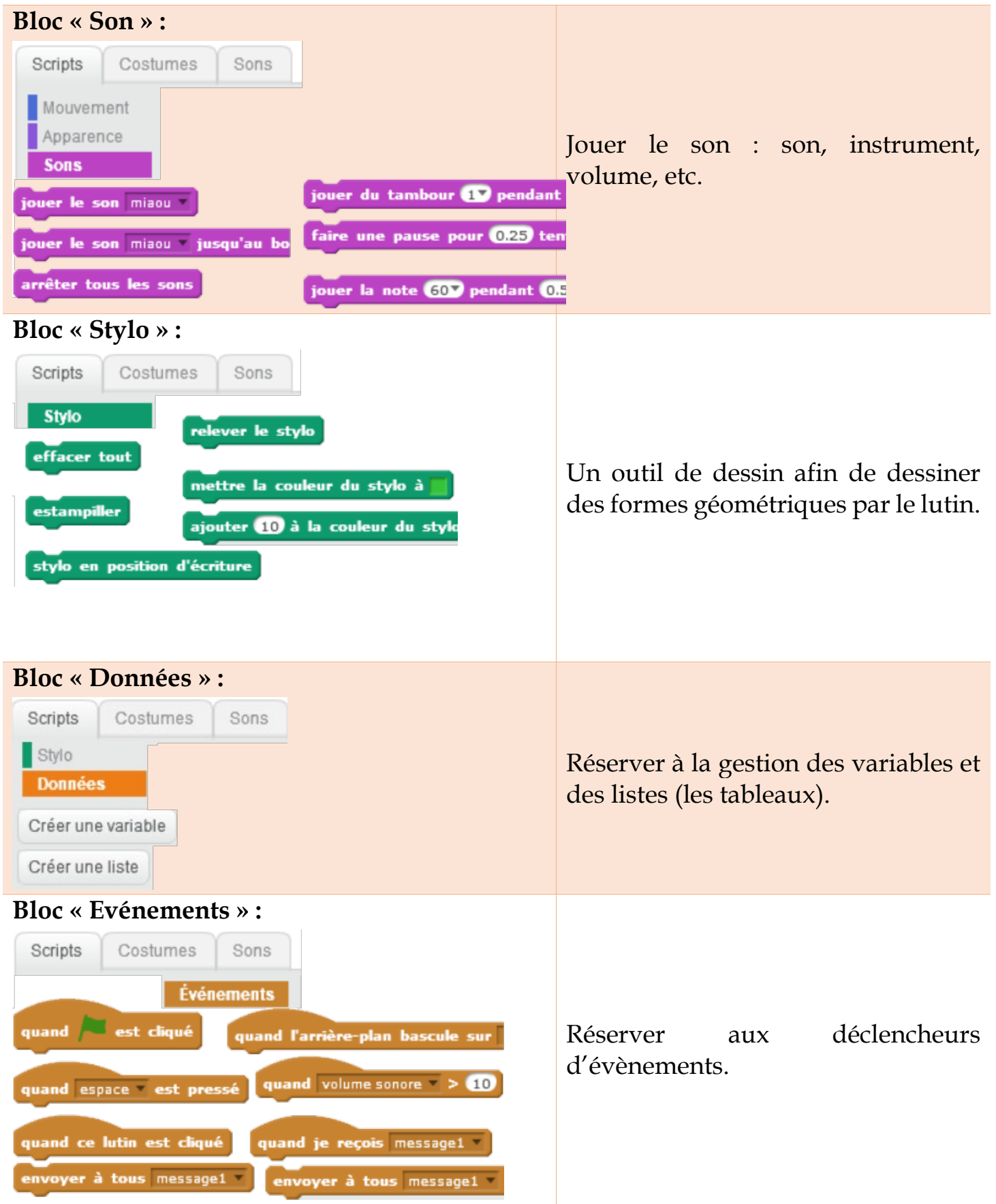

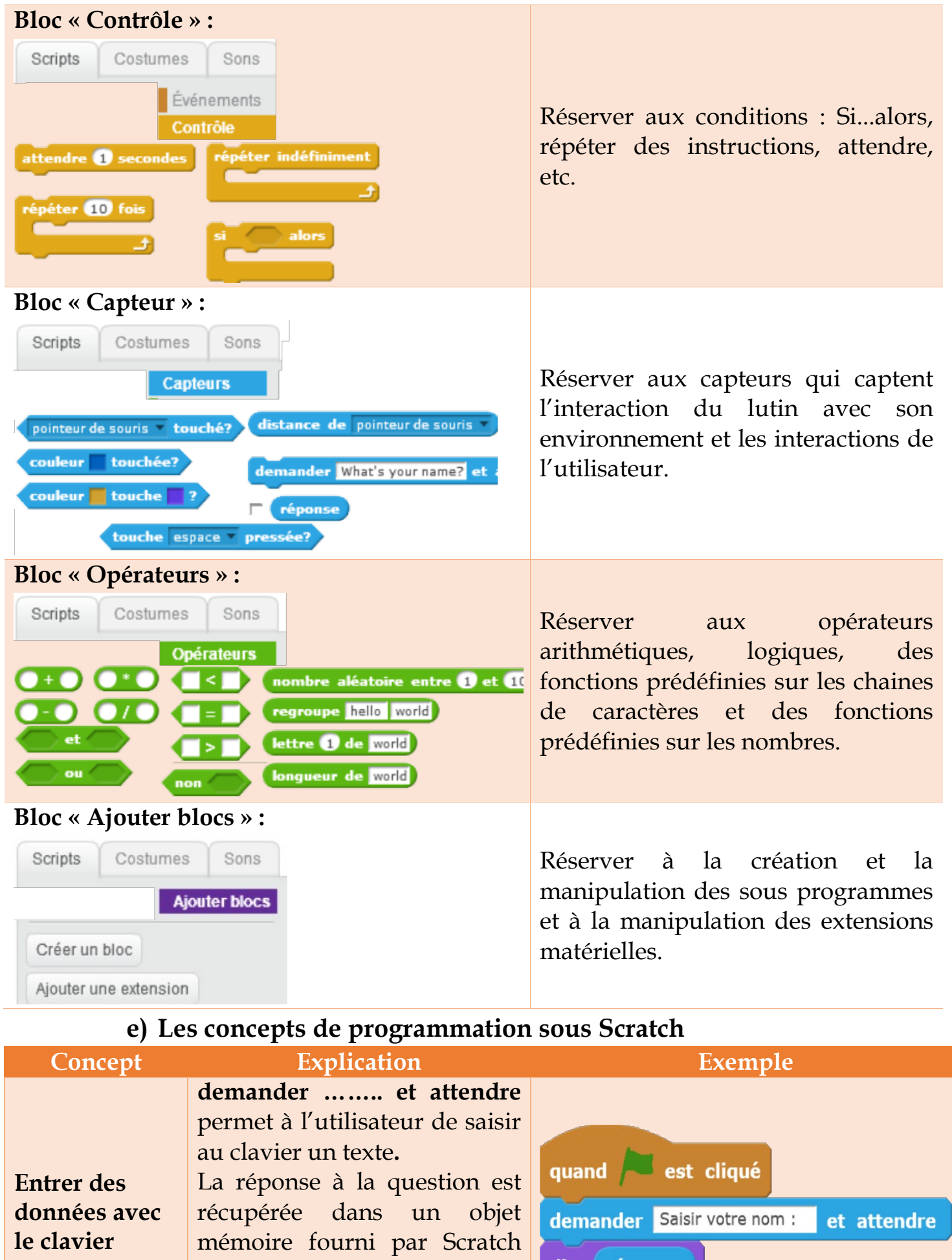

Najah DAOUES : Inspecteur d'informatique **8**

<span id="page-8-0"></span>appelé **« réponse »** qui permet de sauvegarder la dernière

dire réponse

donnée saisie au clavier.

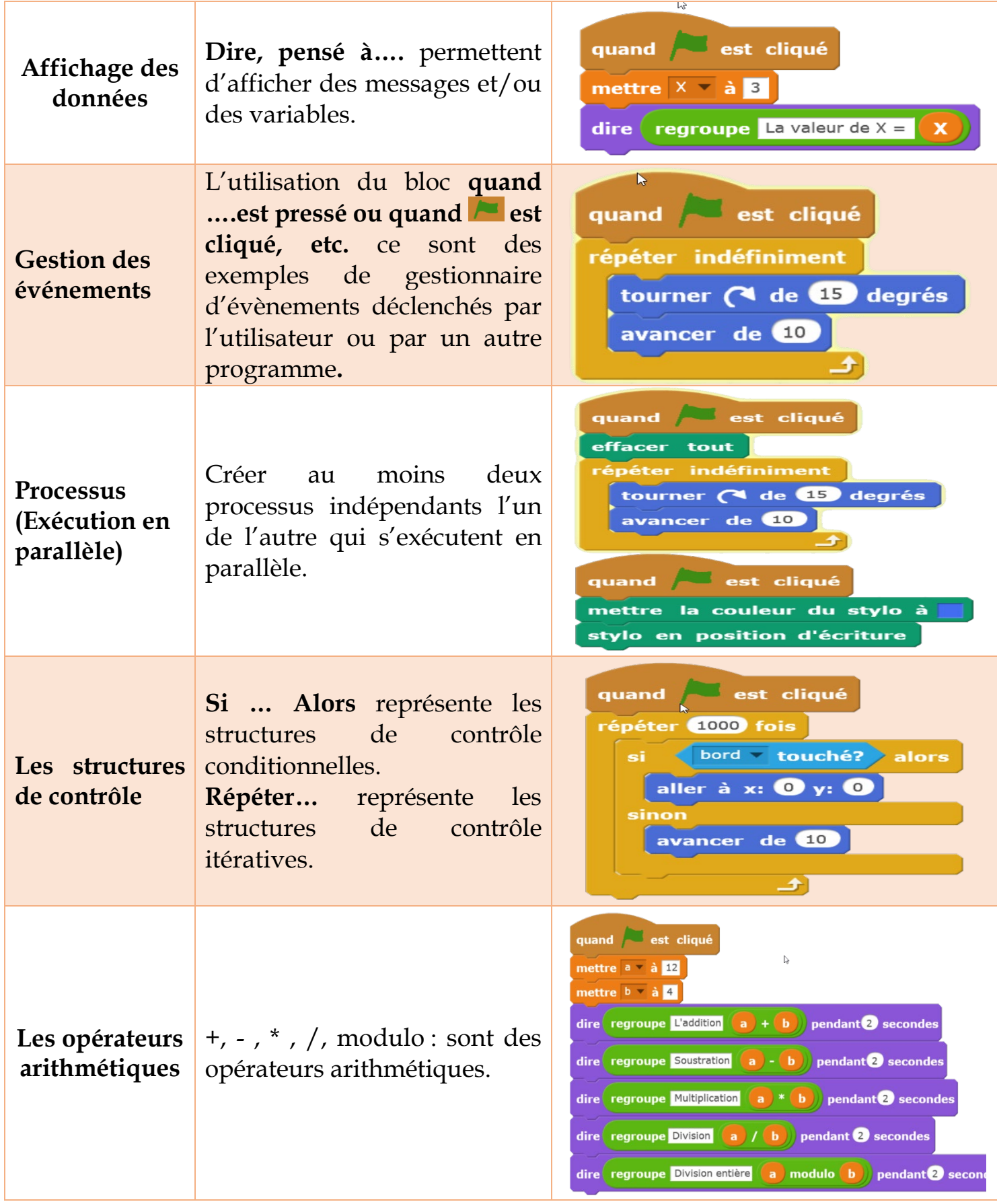

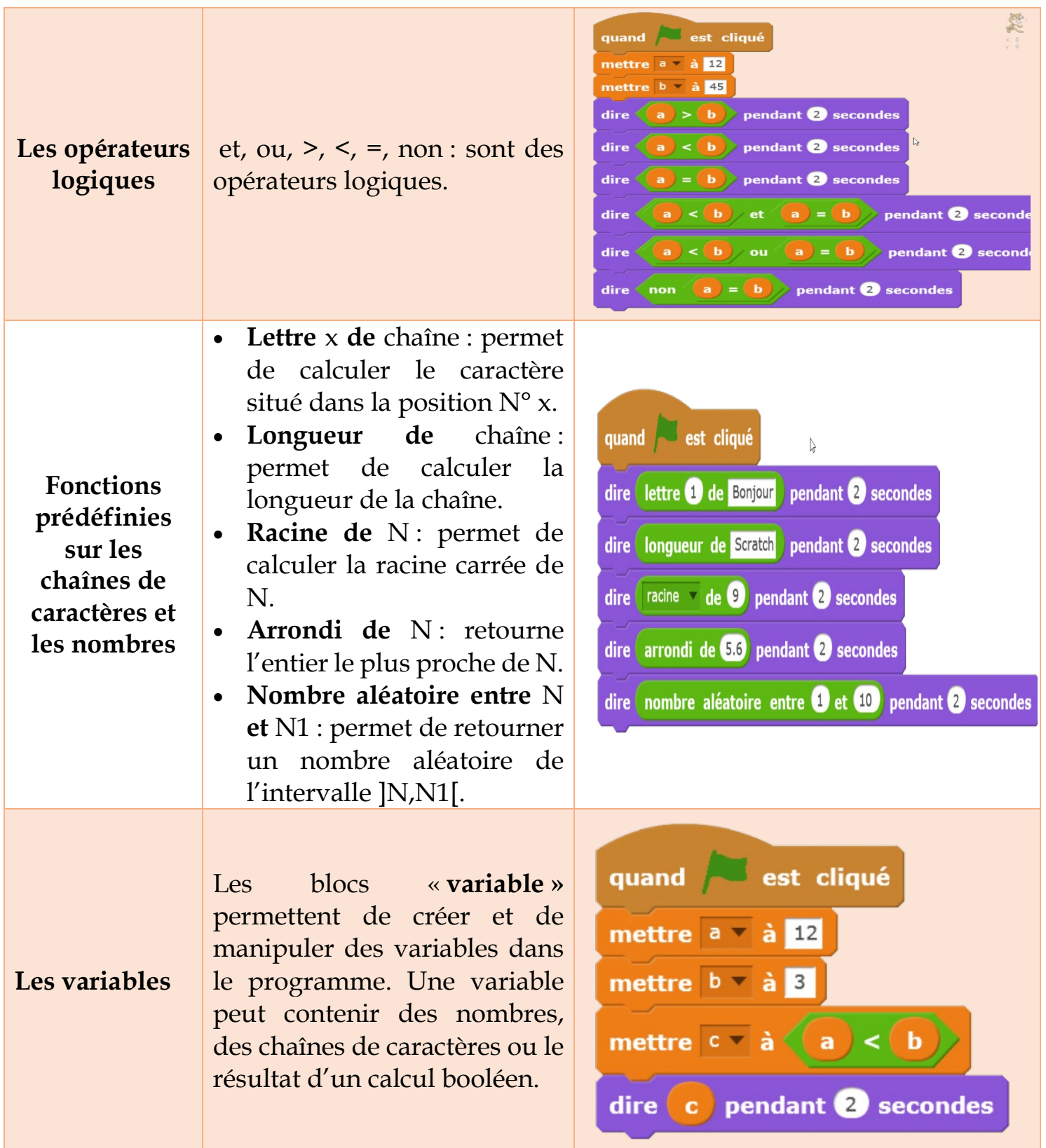

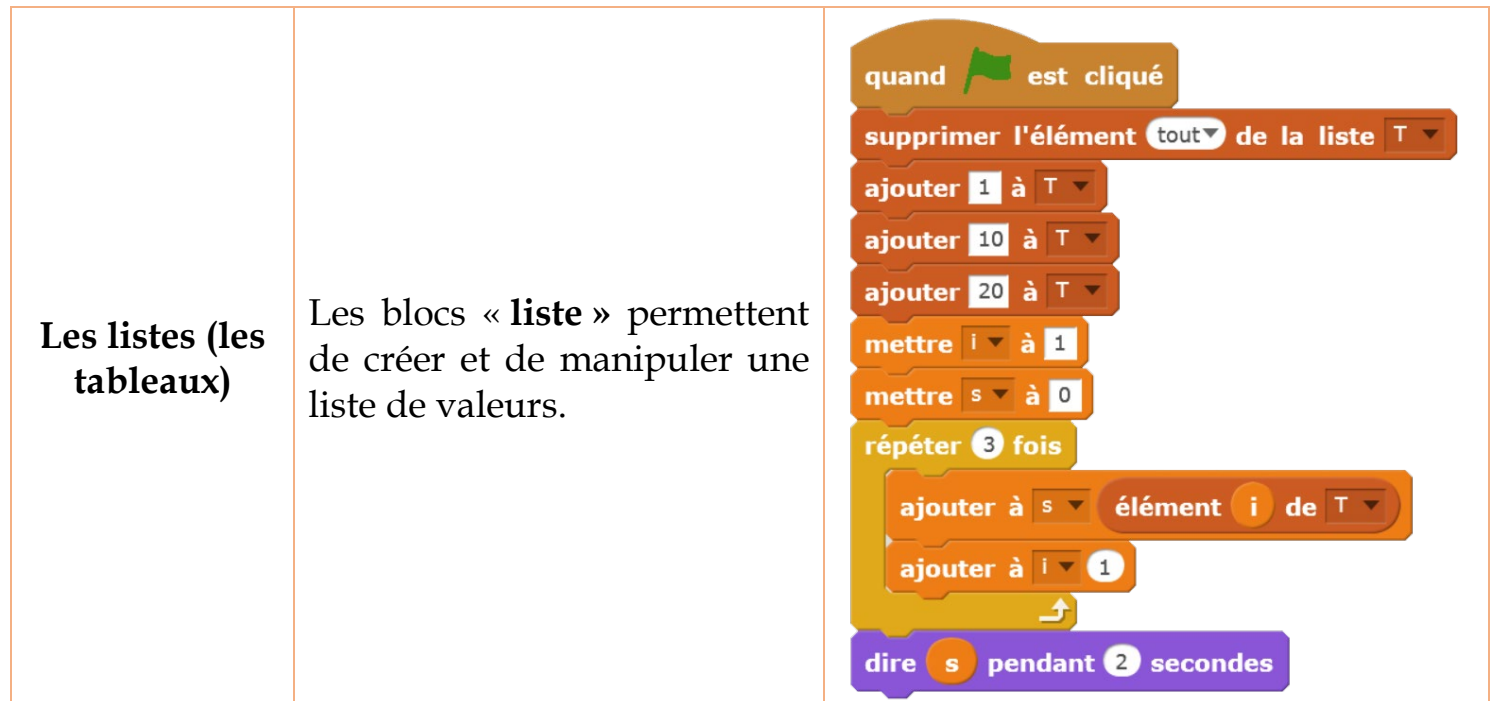

Ils existent des concepts de programmation qui ne sont pas introduits dans Scratch, parmi lesquels on peut citer :

- Les procédures et les fonctions.
- Récursivité.
- Gestion des exceptions.
- Gestion des fichiers.
- Définition des classes d'objets.

• Passage de paramètres et retour de valeurs.

## <span id="page-11-0"></span>**3) Exemples de programmes à développer sous Scratch**

- <span id="page-11-1"></span>**Activité N° 1 : Manipuler des déclencheurs d'évènements et des mouvements**
- 1. Créer un nouveau script qui déplace le lutin de 10 pas vers la droite quand on appuie sur la touche «*flèche droite* » du clavier.
- 2. Ajouter d'autres déclencheurs de votre choix qui permettent au lutin la possibilité de se déplacer vers la gauche, vers le haut et vers le bas de la scène.
- 3. Améliorer le script afin que le chat s'oriente vers la droite quand qu'il se déplace vers la droite et vers la gauche quand qu'il se déplace vers la gauche.
- 4. Ajouter au lutin, la possibilité de rebondir, lorsqu'il atteint le bord de la scène.
- Enregistrez votre script sous le nom « **Activité1** » dans votre dossier de travail.

#### <span id="page-11-2"></span>**Activité N° 2 : Manipuler des déclencheurs d'évènements et des apparences**

- 1. Créer un nouveau script afin que le lutin dise « *Salut tout le monde* » pendant 2 secondes quand on presse sur la touche « *ESPACE* ».
- 2. Ajouter un effet de couleur aléatoire de 1 à 100 après 3 secondes de l'affichage du message.
- 3. Vous avez remarqué qu'après l'exécution, le lutin garde le nouveau effet, modifier votre Script pour que le lutin revienne à l'effet initial quand on presse sur la touche « *ESPACE* ».

Enregistrez votre script sous le nom « **Activité2** » dans votre dossier de travail.

#### <span id="page-12-0"></span>**Activité N° 3 : Contrôles, capteurs et apparences**

- 1. Créer un nouveau script qui représente un fond marin comme arrière-plan un poisson et un requin.
- 2. Ajouter un script sur le poisson qui lui permet de/d' :
	- a. avancer d'une façon aléatoire et indéfiniment et rebondir s'il attient les bords de la scène.
	- b. Se déplacer vers une position aléatoire et afficher le message « ça me fait mal » s'il touche le requin puis.
- 3. Ajouter un Script sur le requin qui lui permet de /d' :
	- a. Suivre le déplacement du pointeur de la souris.
	- b. Afficher le message « Oh ! c'est bon » quand il touche le poisson.

Enregistrez votre script sous le nom « **Activité3** » dans votre dossier de travail.

#### <span id="page-12-1"></span>**Activité N° 4 : Contrôles, capteurs et apparences**

Modifier le script de l'activité N° 3 de la façon suivante :

- 1. Ajouter l'image d'un plongeur comme un lutin
- 2. Ajouter un script sur le plongeur qui lui permet de/d' :
	- a. avancer d'une façon aléatoire et indéfiniment et rebondir s'il attient les bords de la scène.
	- b. Afficher le message « Oh mon dieu ! c'est un danger ! Je dois quitter cet endroit » quand le poisson touche le requin.

Enregistrez votre script sous le nom « **Activité4** » dans votre dossier de travail.

#### <span id="page-12-2"></span>**Activité N° 5 : Capteurs et apparences**

- 1. Créer un nouveau script afin que le chat demande de saisir le nom et le prénom quand on clique sur le drapeau vert.
- 2. Compléter le script pour que le chat affiche le texte saisi.
- 3. Compléter le script pour que le chat affiche « *Bonjour* » suivi du texte saisi.
- Enregistrer votre script sous le nom « **Activité5**» dans votre dossier de travail.

#### <span id="page-12-3"></span>**Activité N° 6 : Contrôles, capteurs et apparences**

Créer un nouveau script respectant les contraintes suivantes :

- 1. Quand on presse sur le drapeau vert, le chat demande « Quel est le mot de passe ? ».
- 2. Si l'utilisateur répond « 1234 » alors le chat affiche « BRAVO, tu as trouvé le bon code » puis le lutin change de costume (Couleur noire).
- 3. Sinon le chat affiche « *DESOLE, ce n'est pas le bon code* » et le lutin garde son costume initial.

Enregistrer votre script sous le nom « **Activité6**» dans votre dossier de travail.

#### <span id="page-12-4"></span>**Activité N° 7 : Contrôles et stylo**

- 1. Créer un nouveau script pour que le lutin dessine un cercle rouge.
- 2. Ajouter un second lutin puis le programmer afin qu'il dessine un triangle équilatéral vert.
- 3. Ajouter un troisième lutin puis le programmer afin qu'il dessine une forme de votre choix.

Enregistrer votre script sous le nom « **Activité7**» dans votre dossier de travail.

#### <span id="page-13-0"></span>**Activité N° 8 : Contrôles et stylo**

Créer un nouveau script puis programmer le lutin pour qu'il dessine les trois cercles cidessous de trois couleurs différentes :

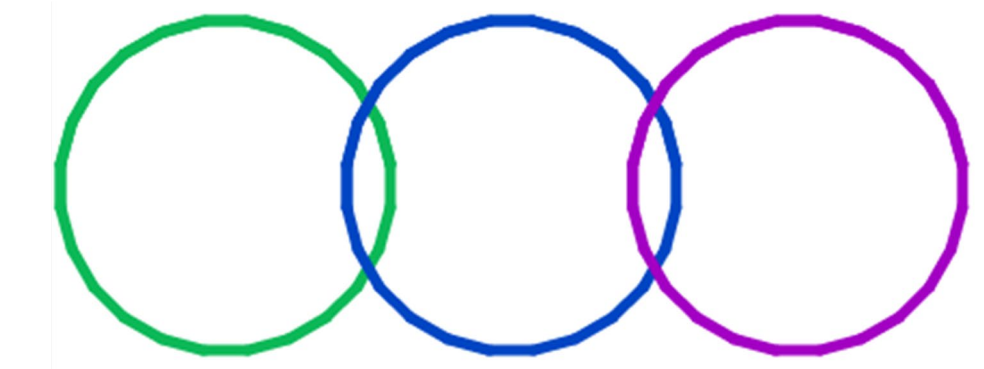

Enregistrer votre script sous le nom « **Activité8**» dans votre dossier de travail.

#### <span id="page-13-1"></span>**Activité N° 9 : Variables, capteurs et apparences**

- 1. Créer un nouveau script pour calculer et d'afficher la somme de deux variables A et B.
- 2. Améliorer l'affichage

Enregistrer votre script sous le nom « **Activité9**» dans votre dossier de travail.

#### <span id="page-13-2"></span>**Activité N° 10 : variables, contrôles, capteurs et apparences**

Créer un nouveau script permettant de s'entraîner à la table de multiplication, on pourra commencer par la table de 4.

Voici le début d'un programme qui peut vous aider.

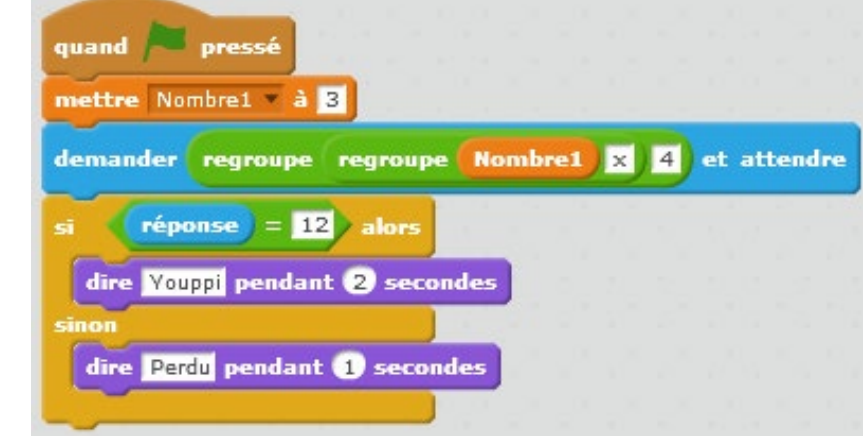

**Améliorez-le, soyez créatif !**

Enregistrer votre script sous le nom « **Activité10**» dans votre dossier de travail.

#### <span id="page-14-0"></span>**Activité N° 11 : variables, contrôles, capteurs et apparences**

On veut créer un jeu du **labyrinthe** qui aura la forme suivante :

- 1. Donner les règles du jeu
- 2. Créer un nouveau script qui permet de réaliser ce jeu.
- 3. Améliorer ce jeu afin d'afficher le score.

Enregistrer votre script sous le nom « **Activité11** » dans votre dossier de travail.

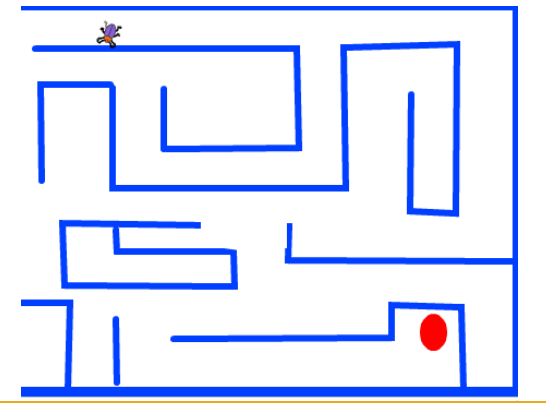

#### <span id="page-14-1"></span>**Activité N° 12 : variables, contrôles, capteurs et apparences**

On veut créer un jeu du **pong** qui aura la forme suivante :

- 1. Donner les règles du jeu
- 2. Créer un nouveau script qui permet de réaliser ce jeu.
- 3. Améliorer ce jeu afin d'afficher le score.

Enregistrer votre script sous le nom « **Activité12**» dans votre dossier de travail.

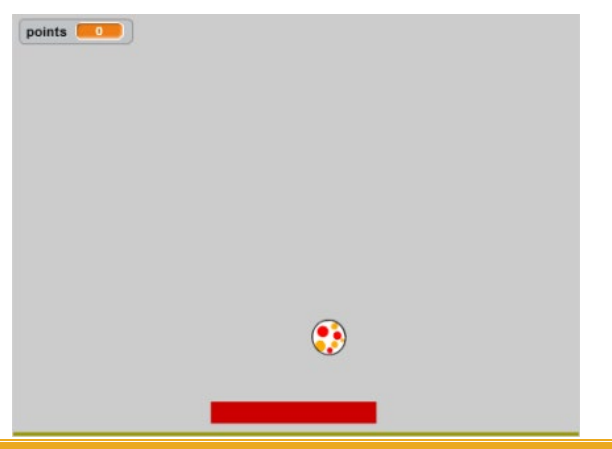

<span id="page-15-0"></span>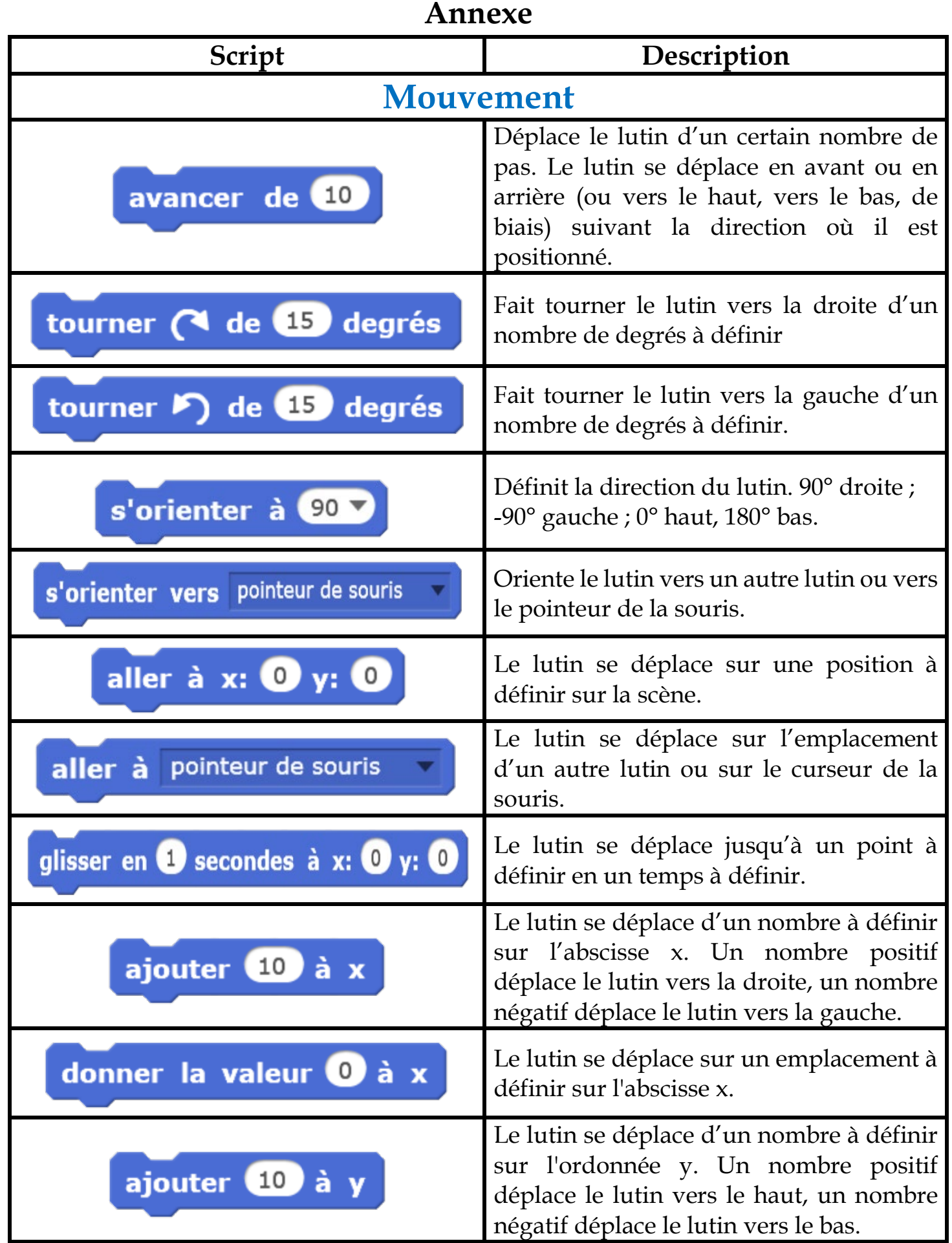

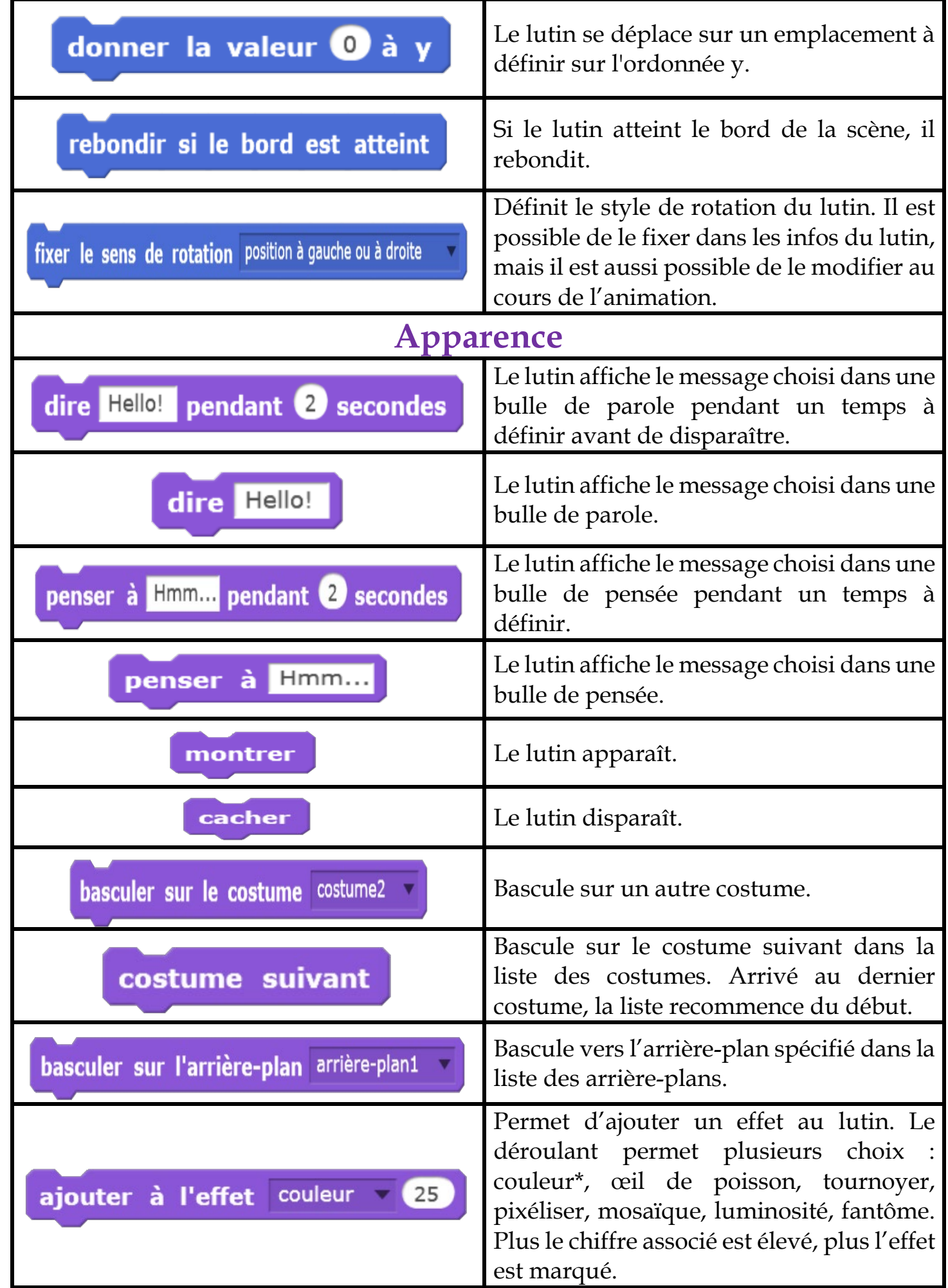

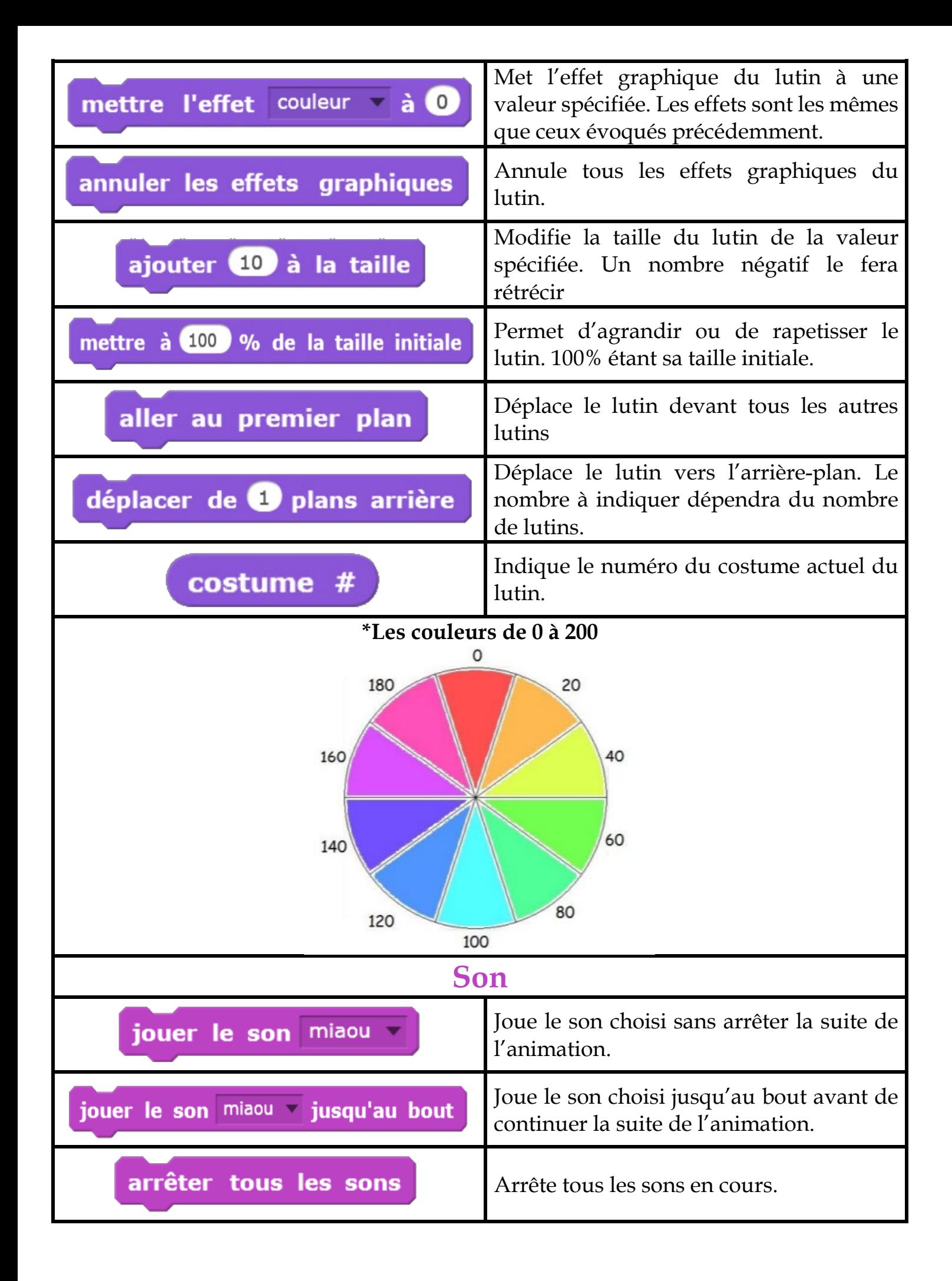

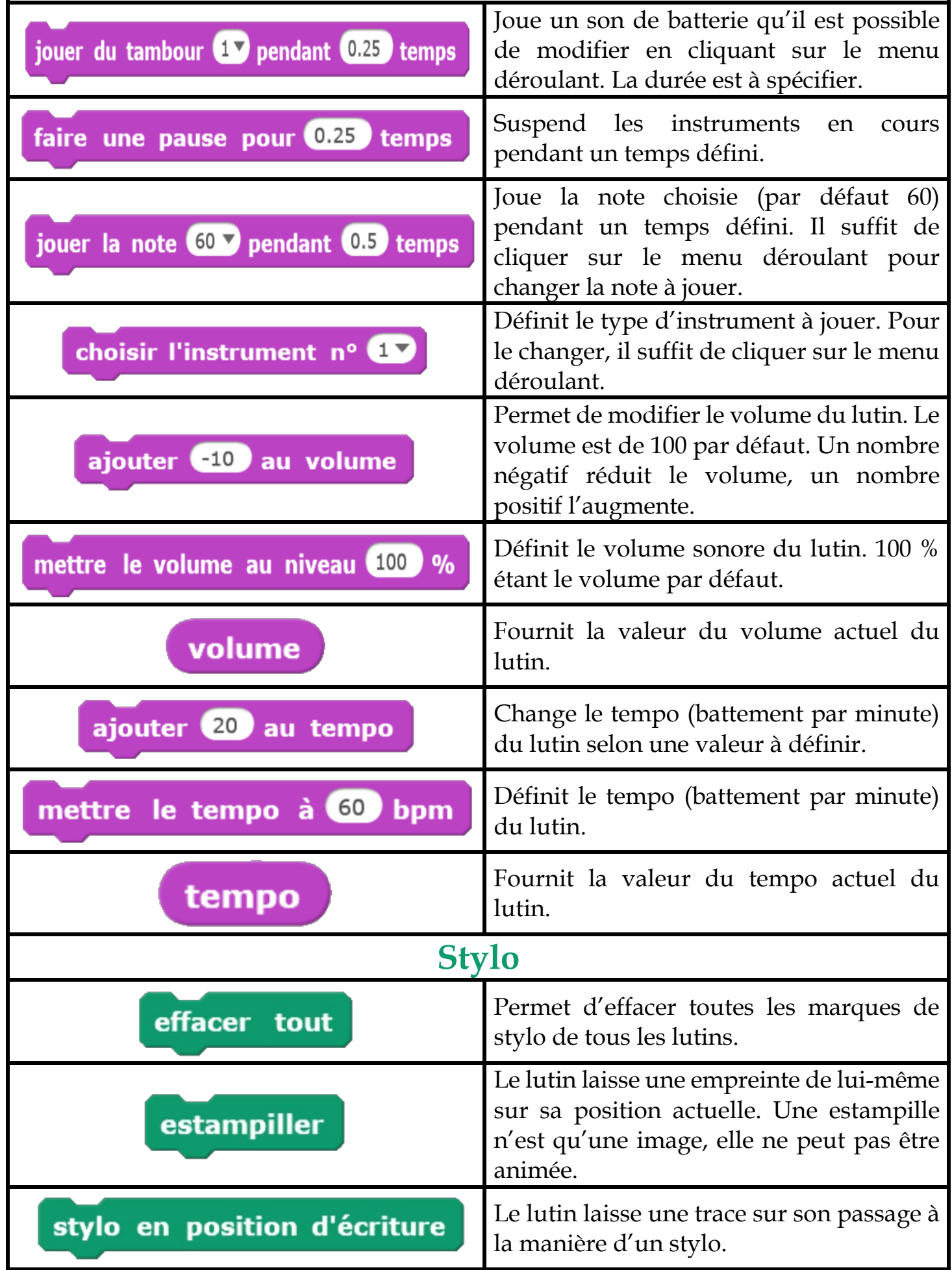

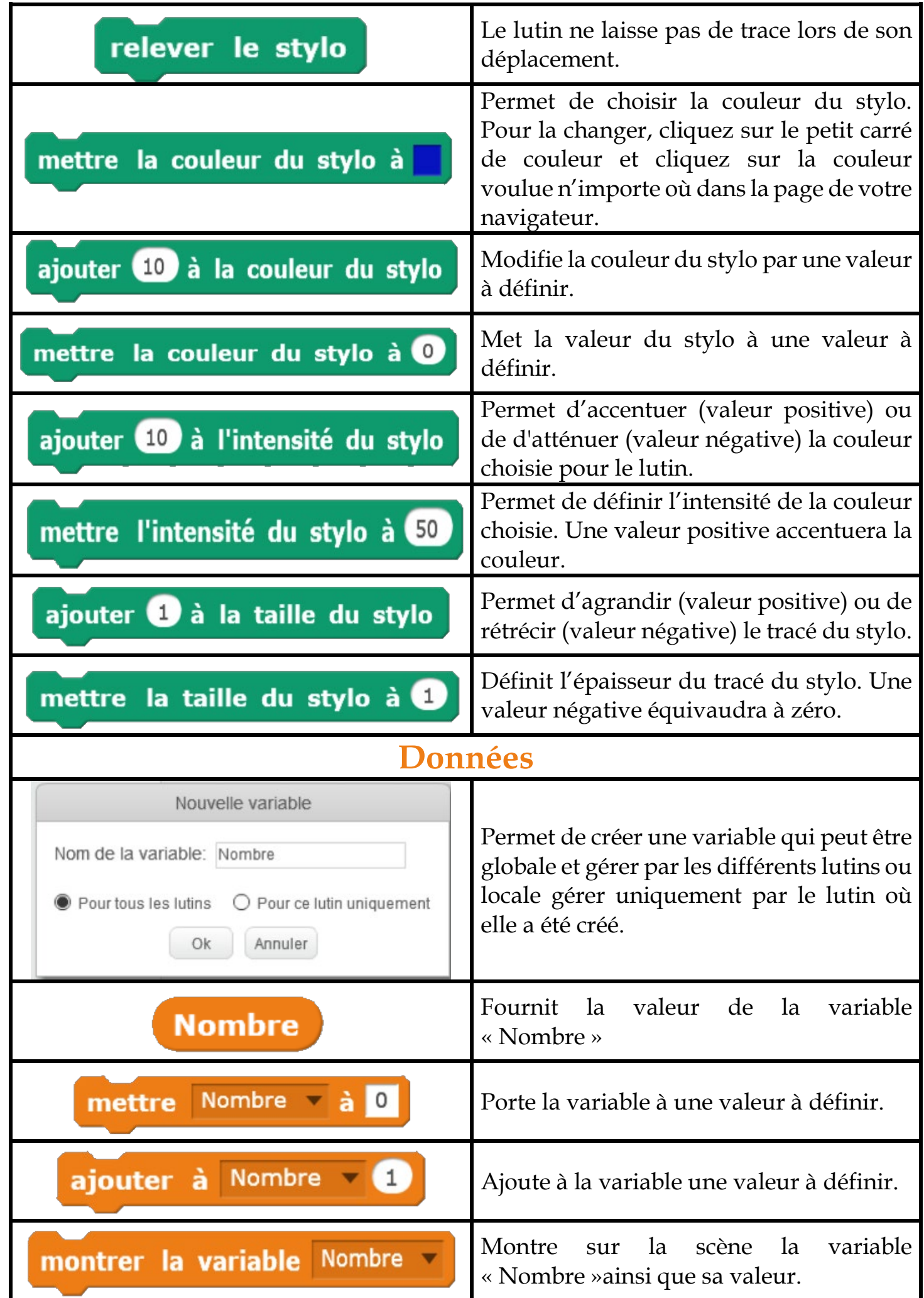

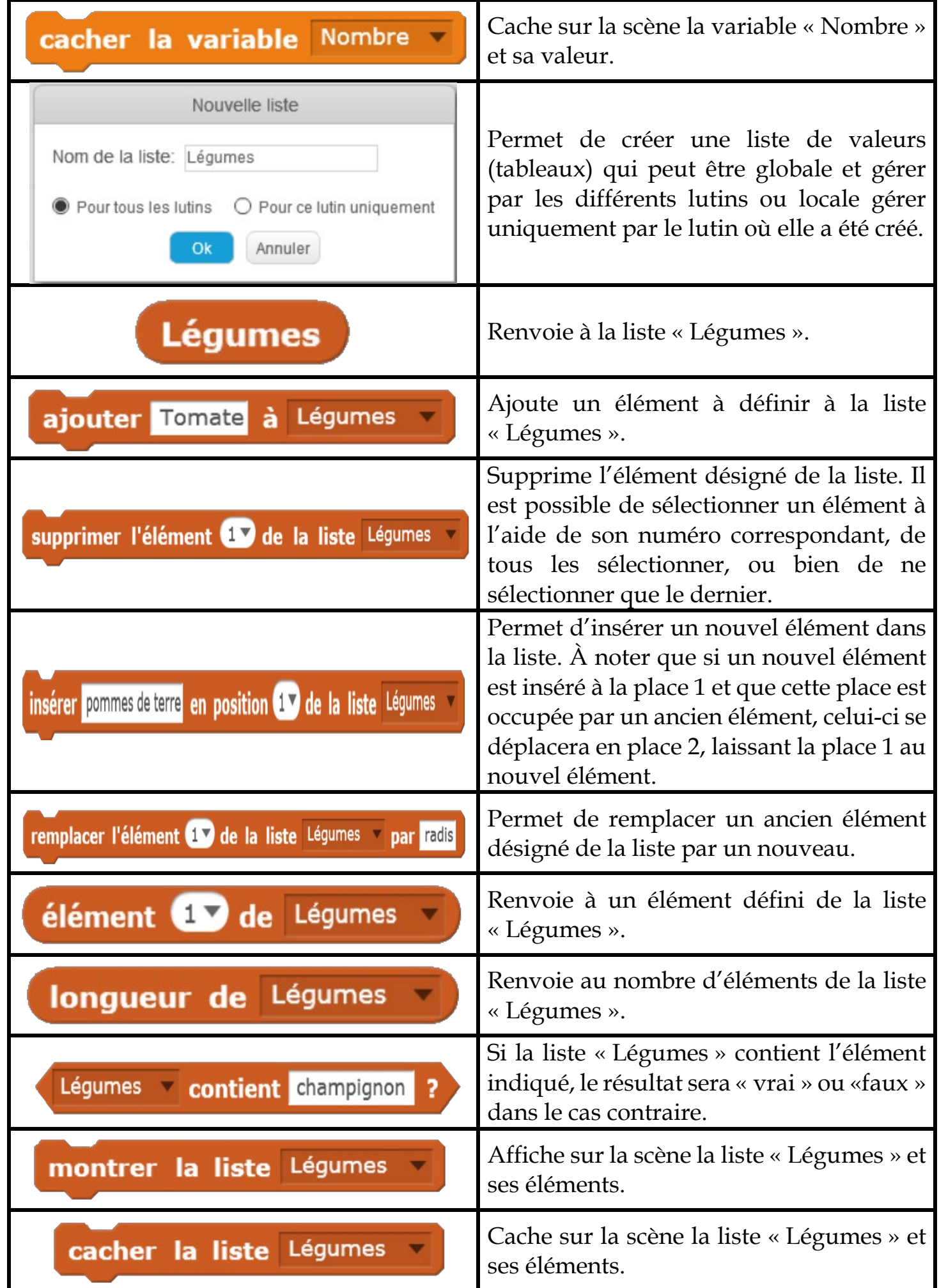

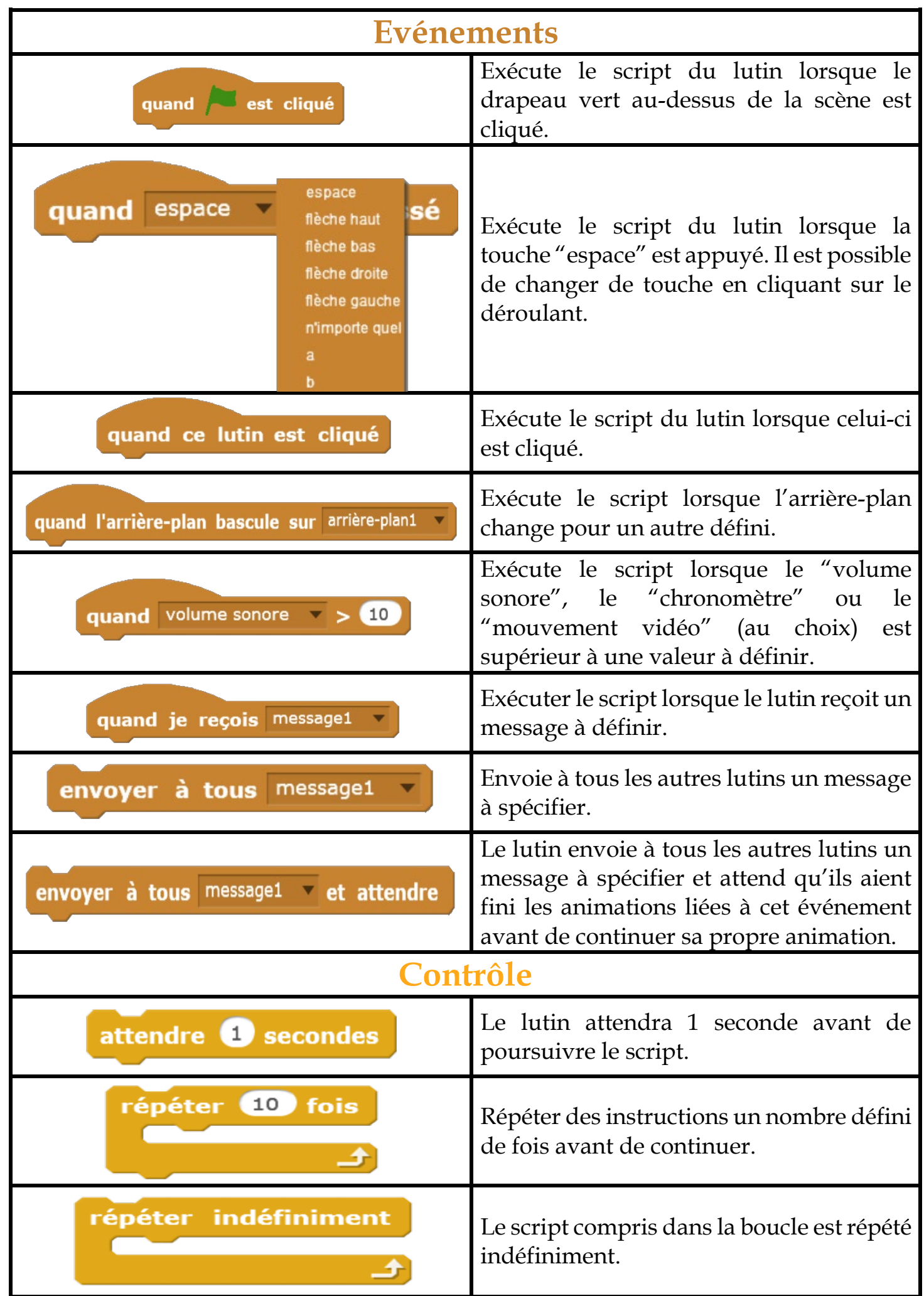

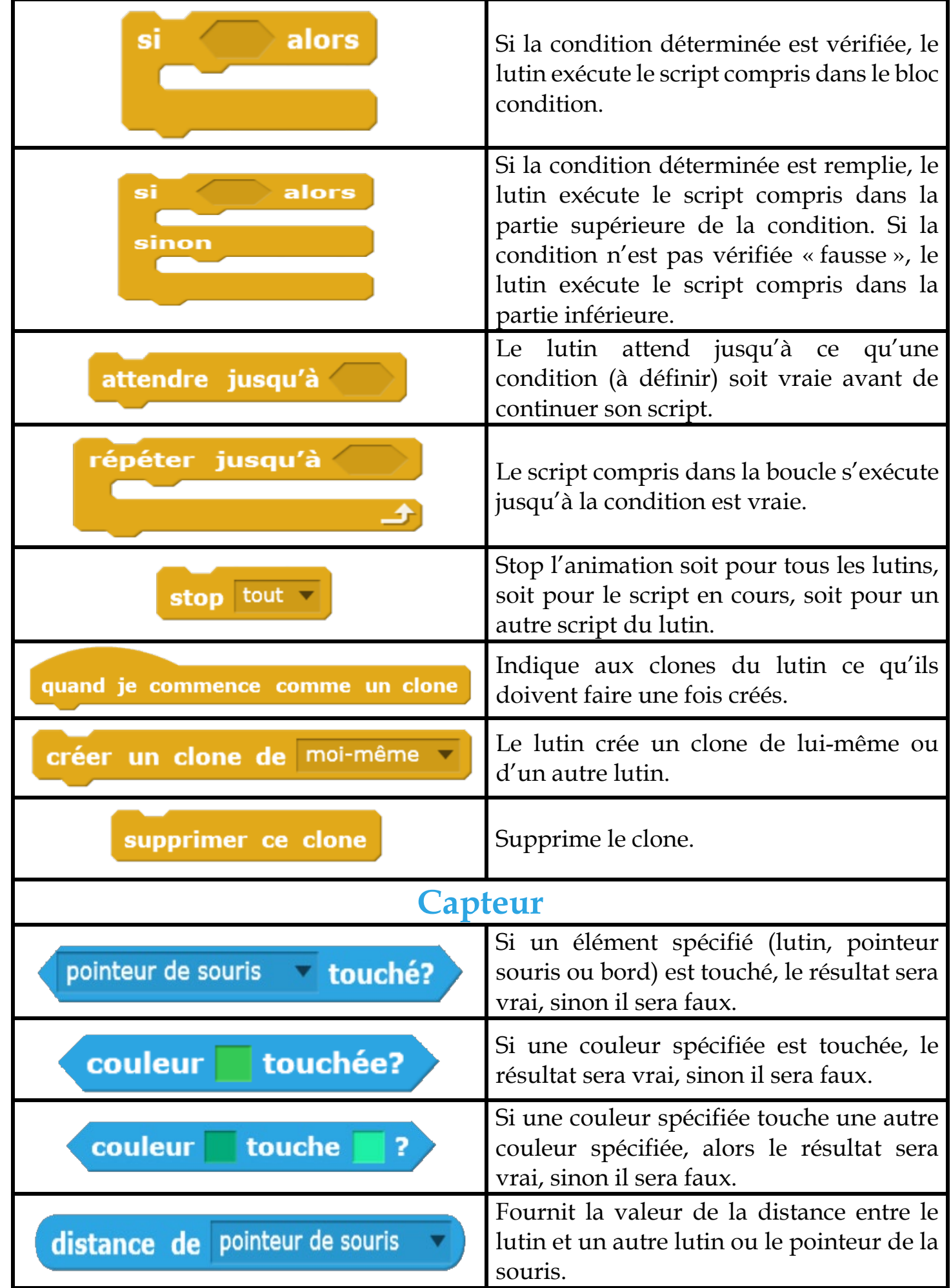

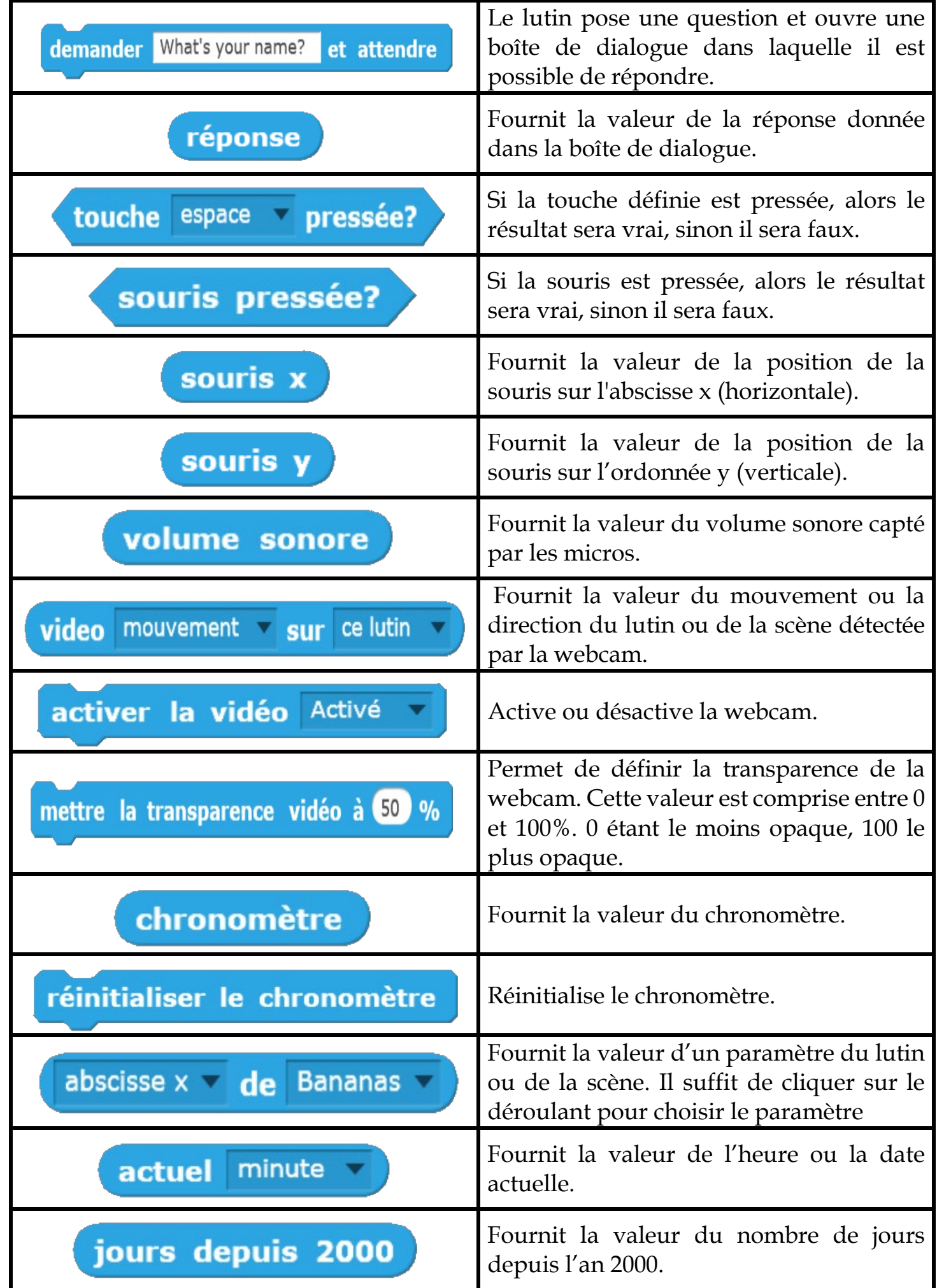

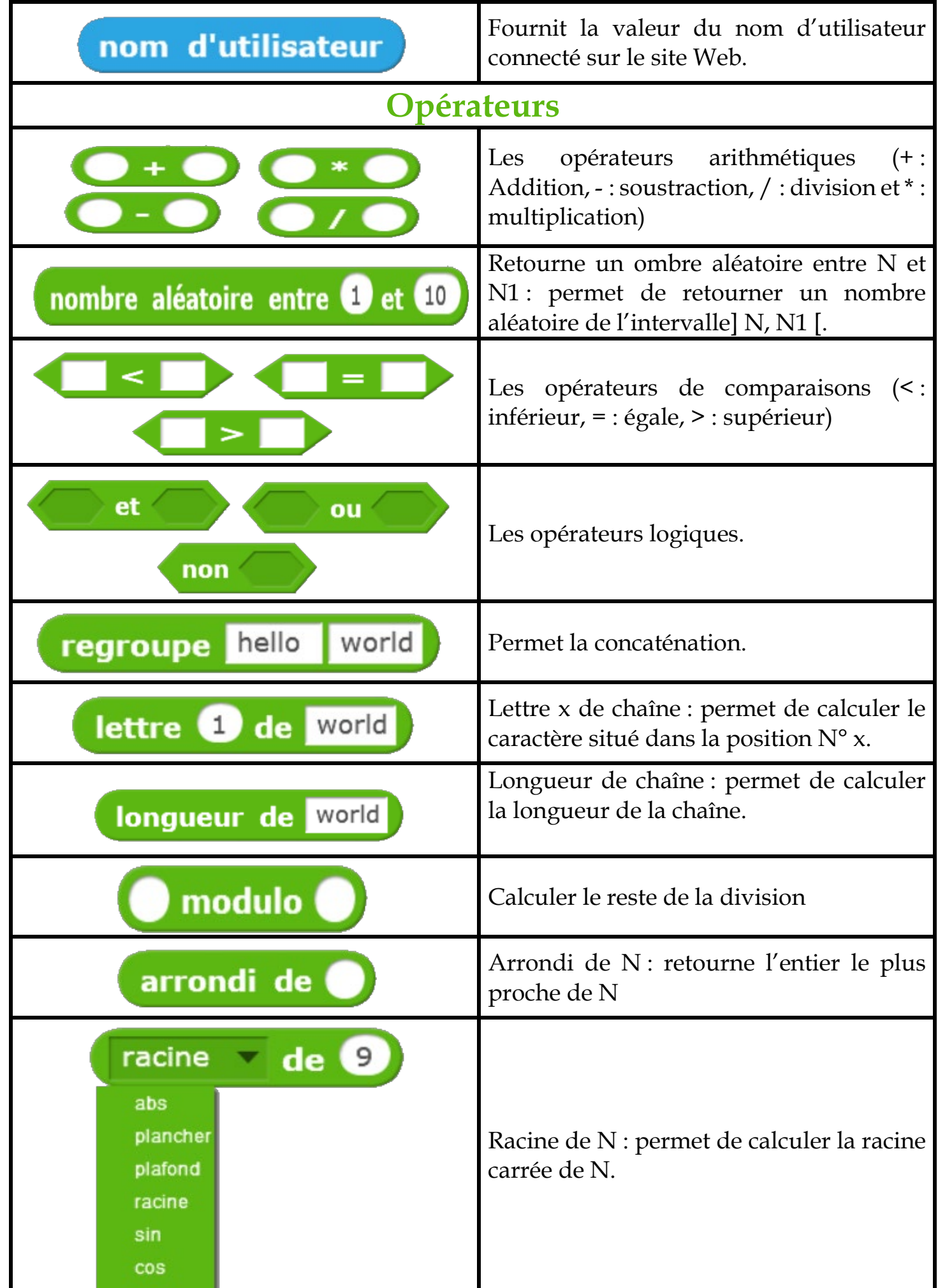

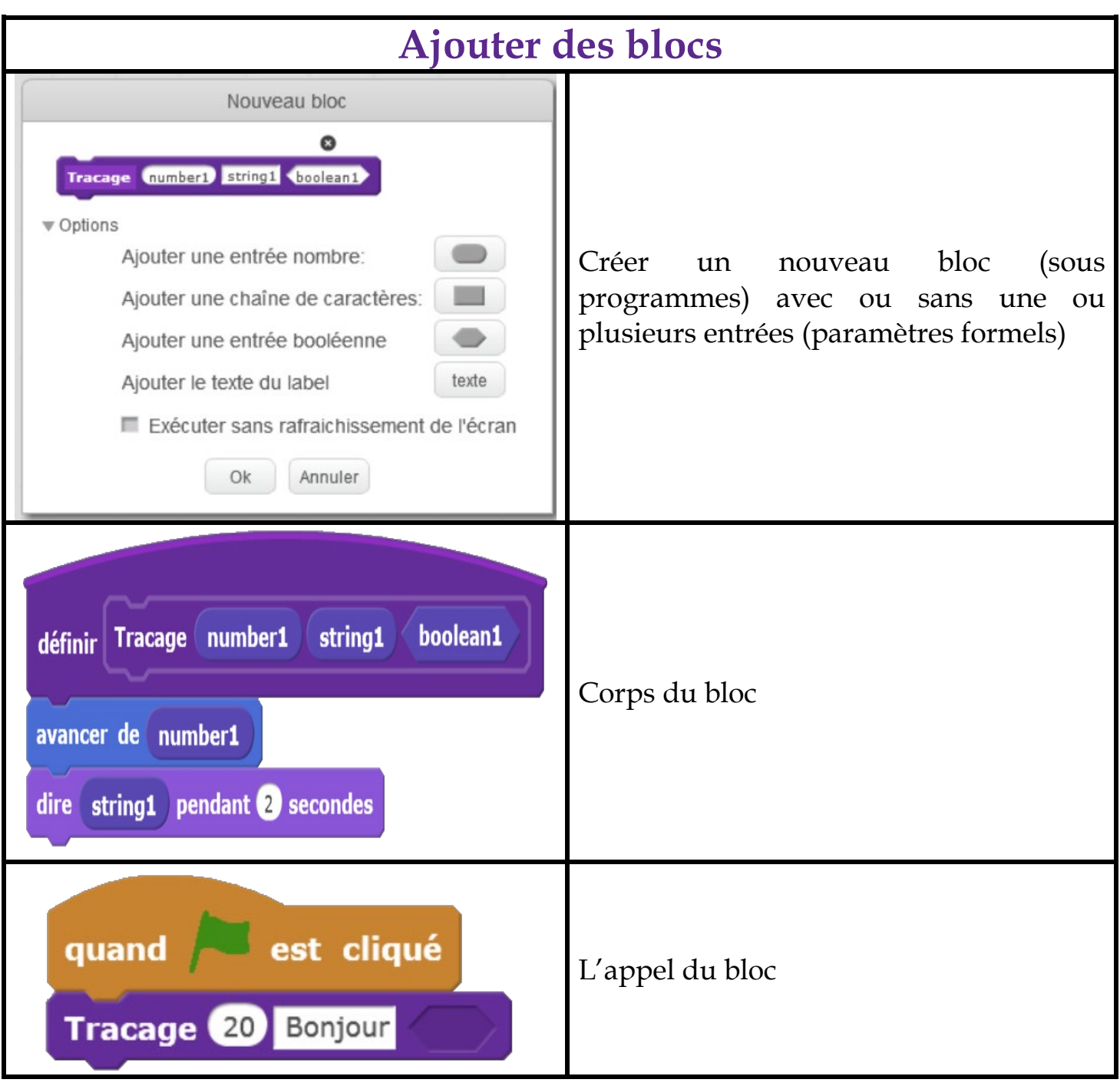

## **La correction des activités**

<span id="page-26-0"></span>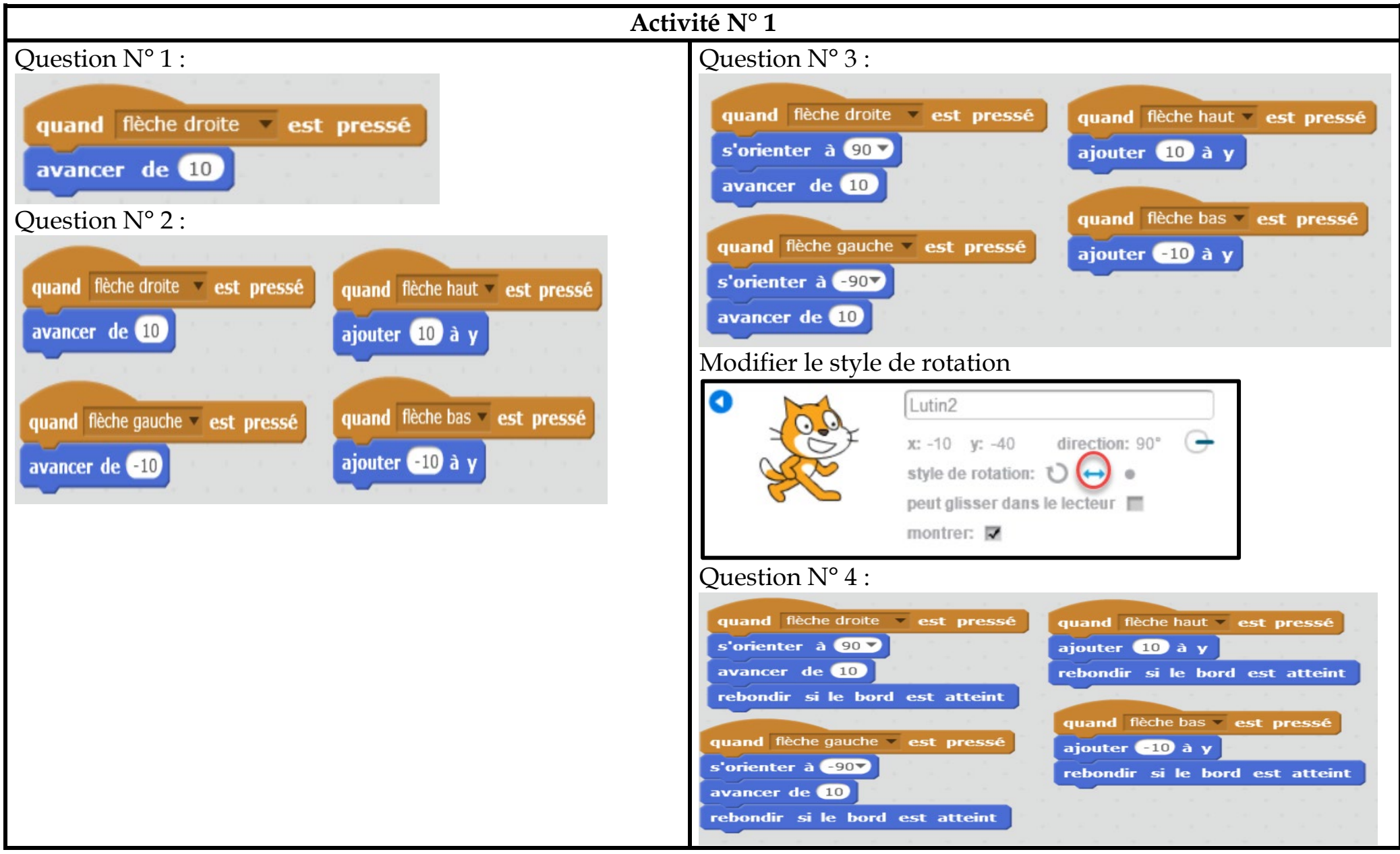

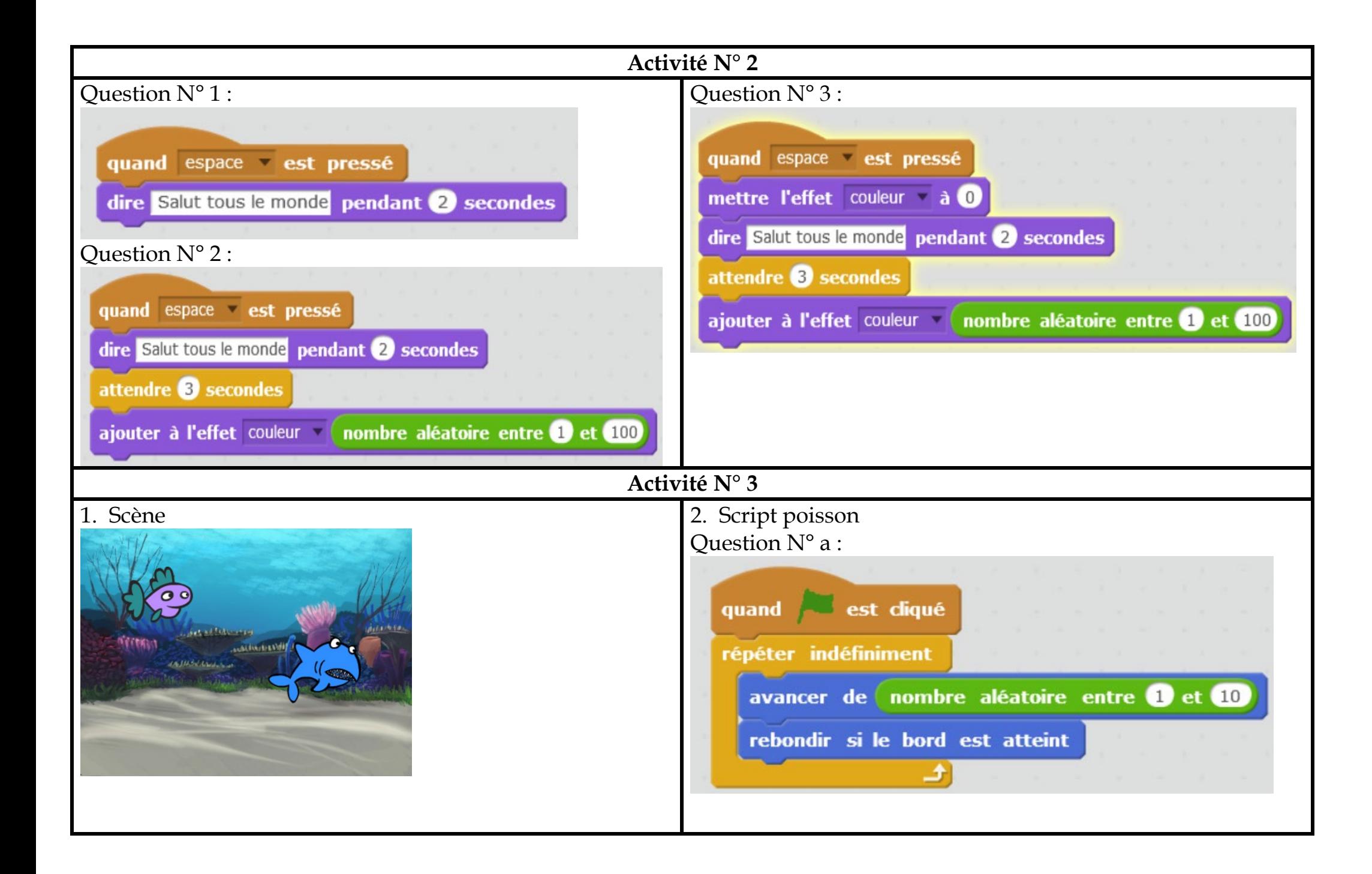

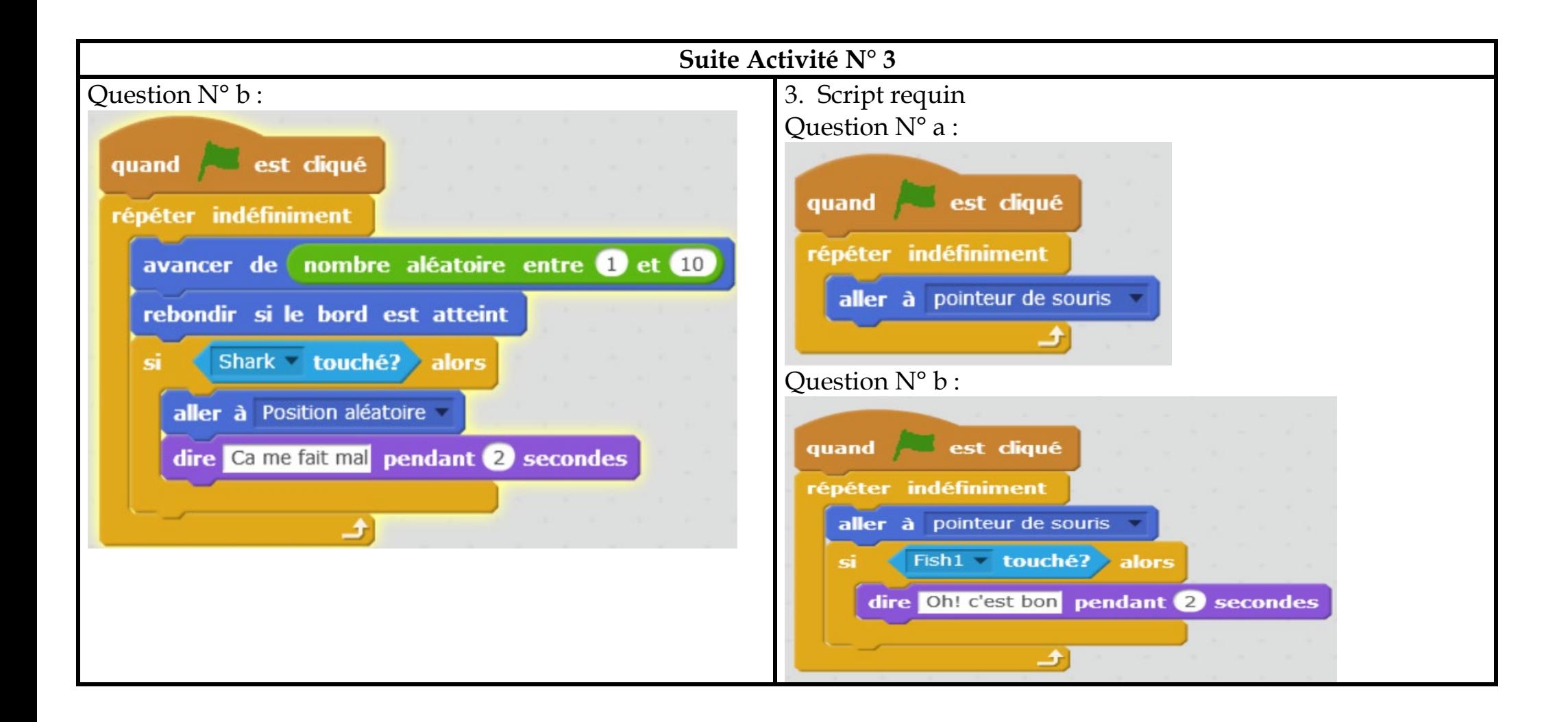

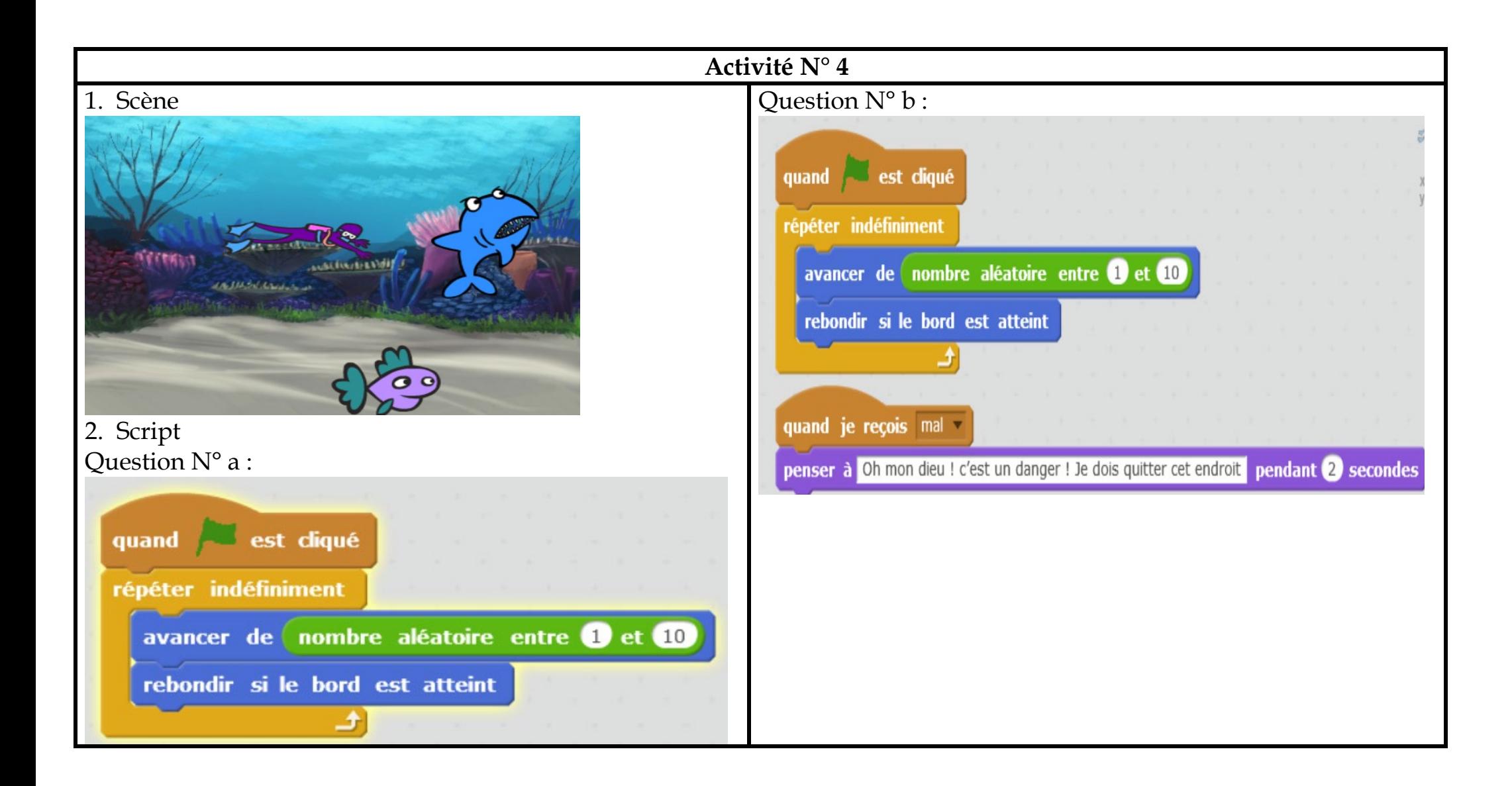

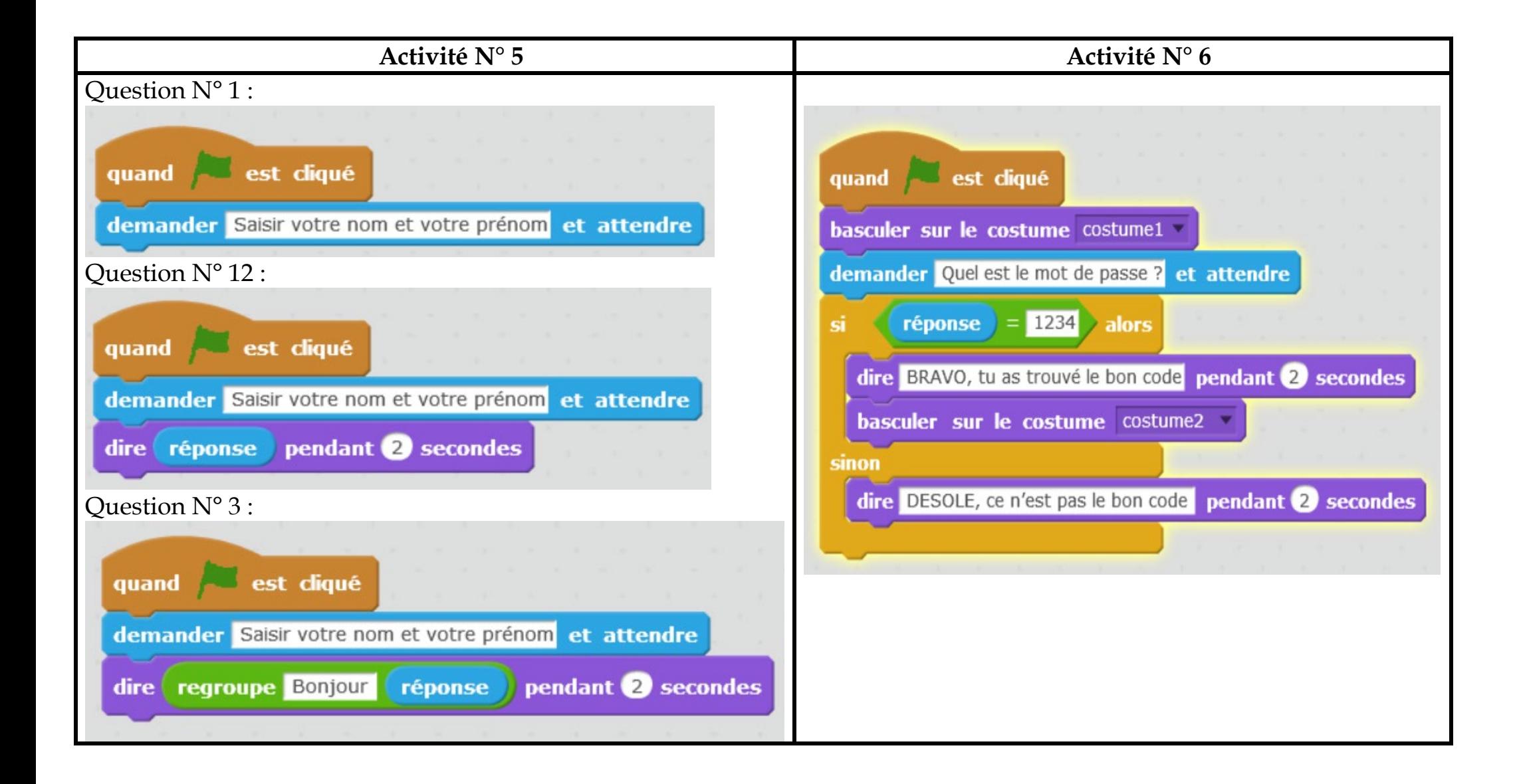

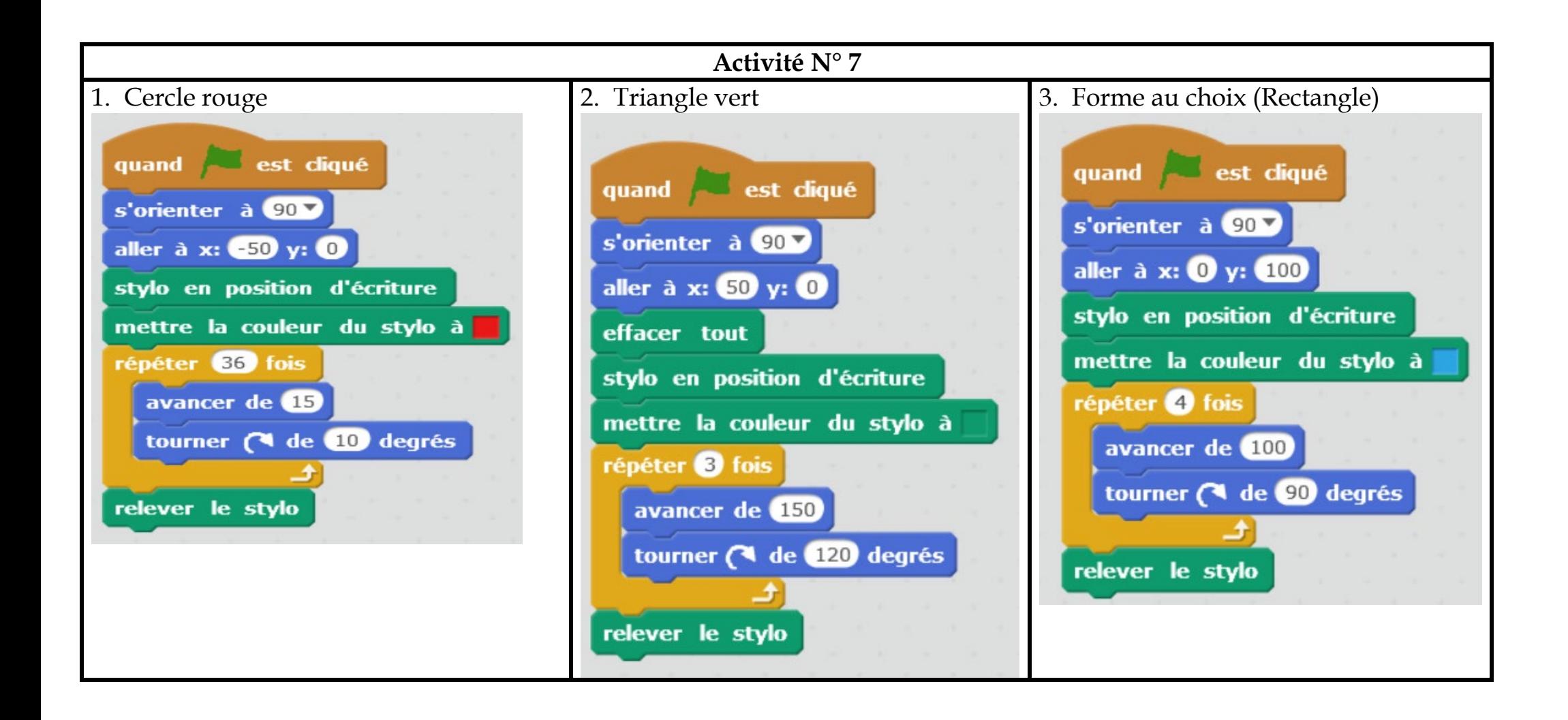

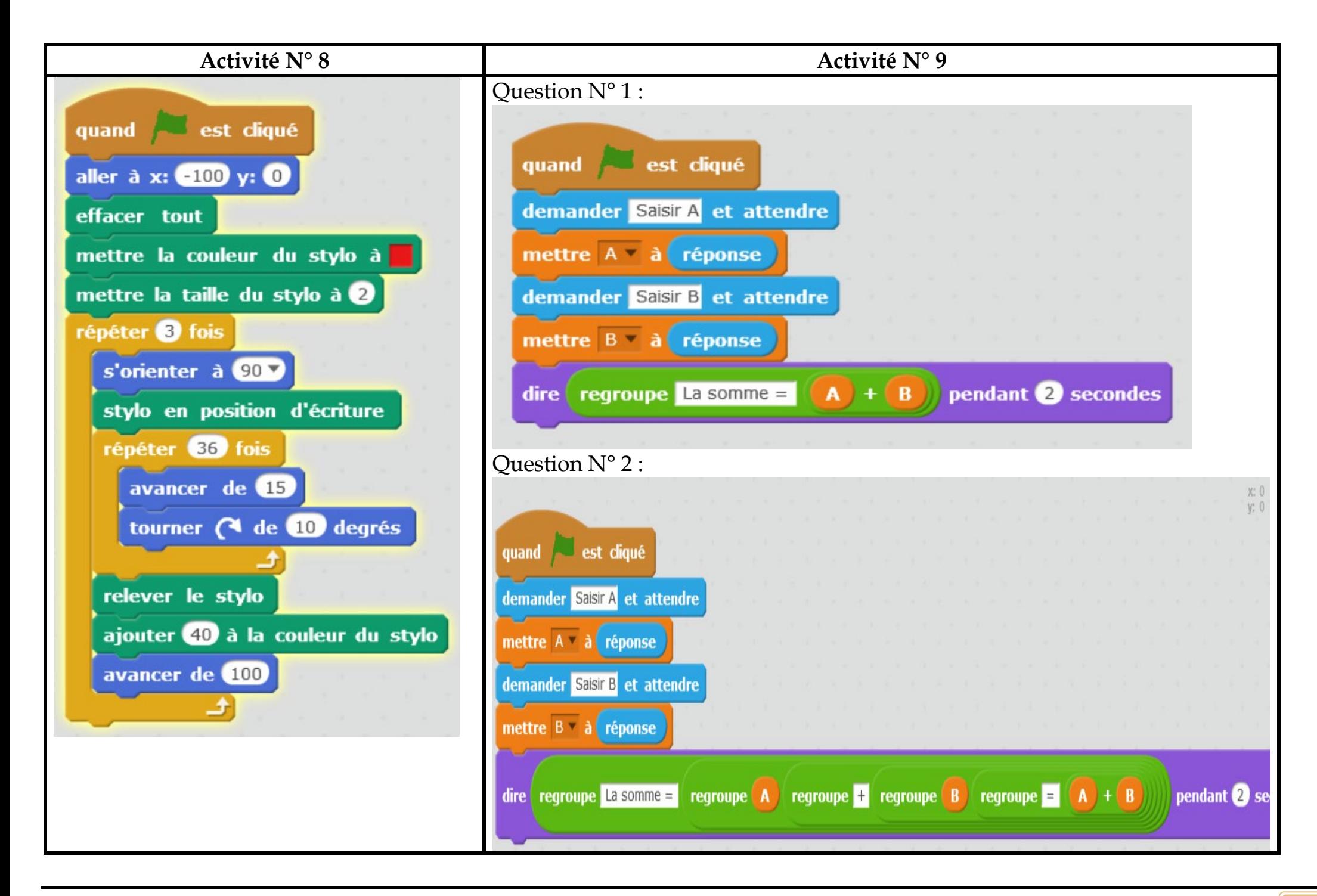

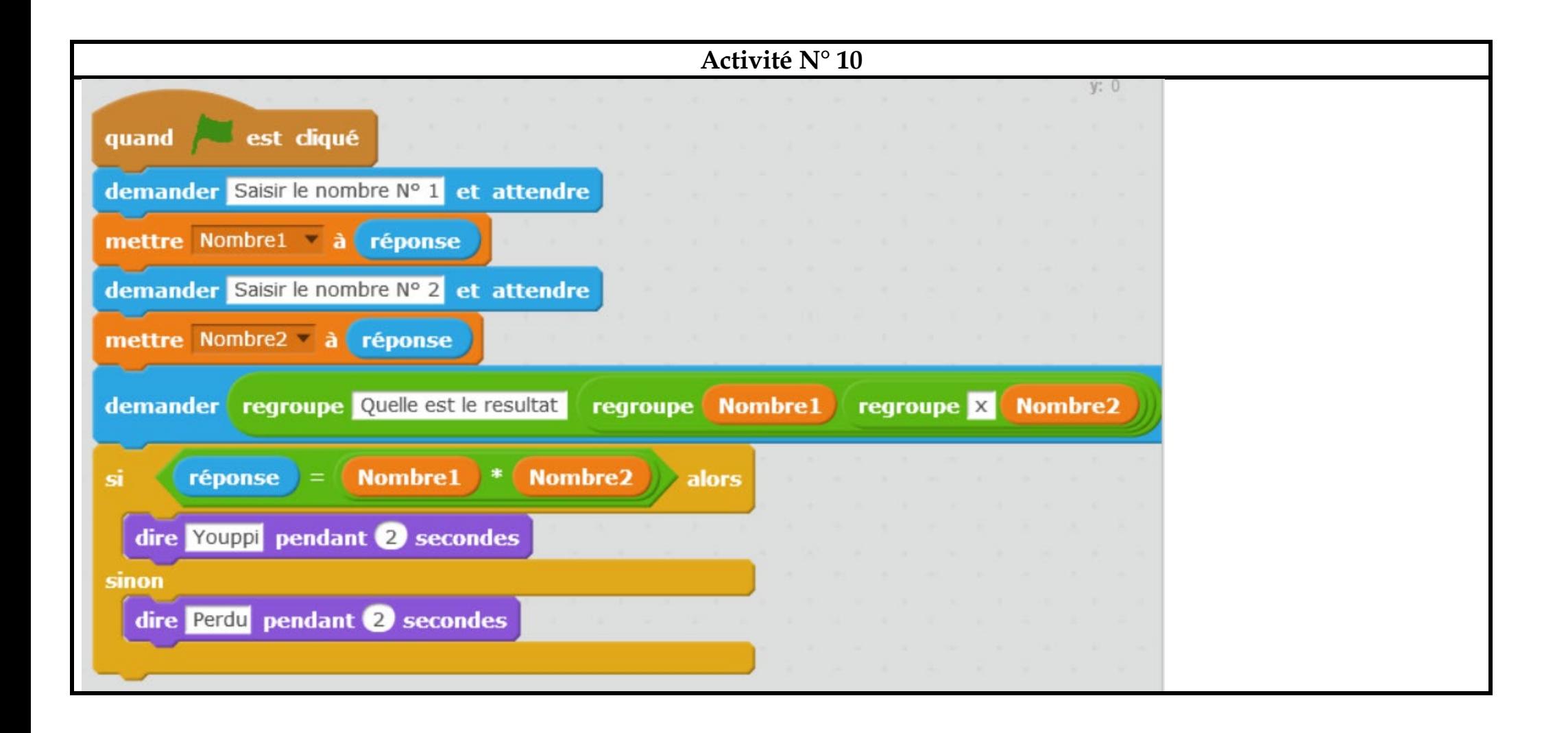

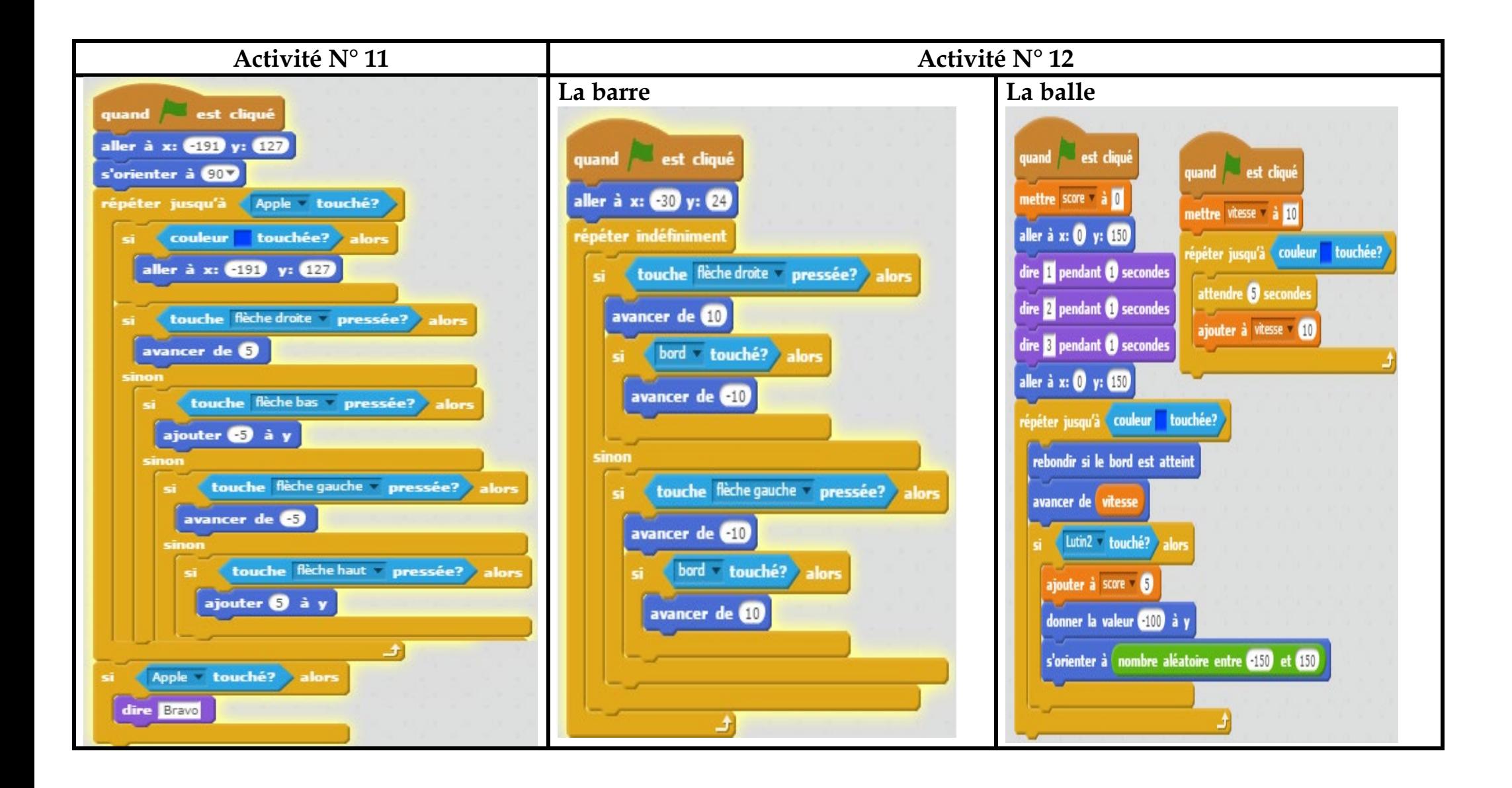